# Serial↔WLAN Converter

# **CSW-H85N User Manual**

Version 1.0

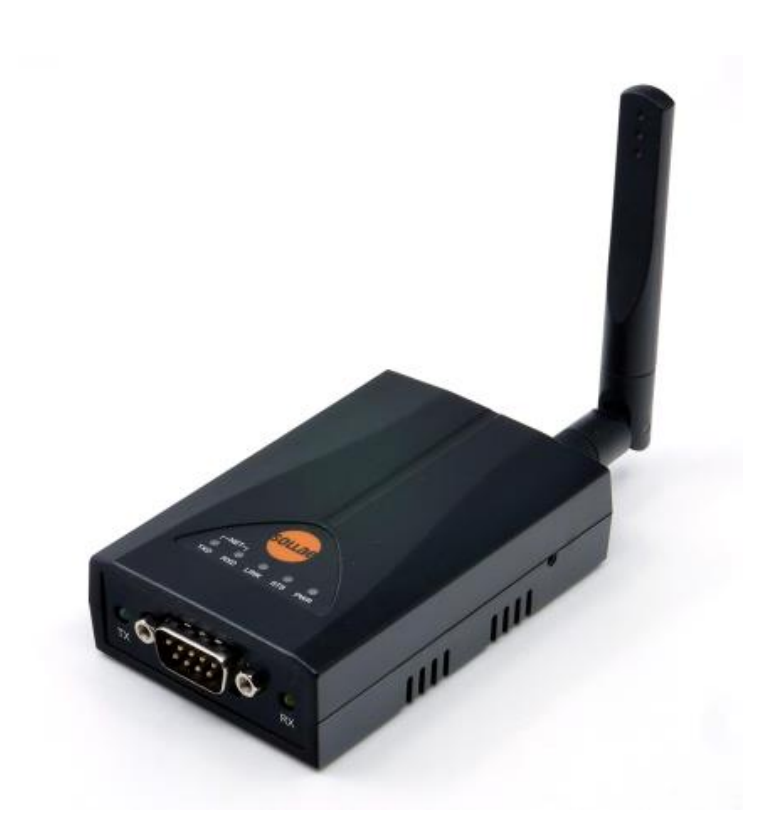

# Sollae Systems

https://www.ezTCP.com

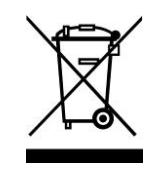

**This symbol, found on your product or on its packaging, indicates that this product should not be treated as household waste when you wish to dispose of it. Instead, it should be handed over to an applicable collection point for the recycling of electrical and electronic equipment. By ensuring this product is** 

**disposed of correctly, you will help prevent potential negative consequences to the environment and human health, which could otherwise be caused by inappropriate disposal of this product. The recycling of materials will help to conserve natural resources. For more detailed information about the recycling of this product, please contact your local city office, household waste disposal service or the retail store where you purchased this product.**

**※ This equipment obtained certification by using 1.5M serial cable.**

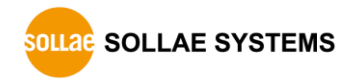

# Contents

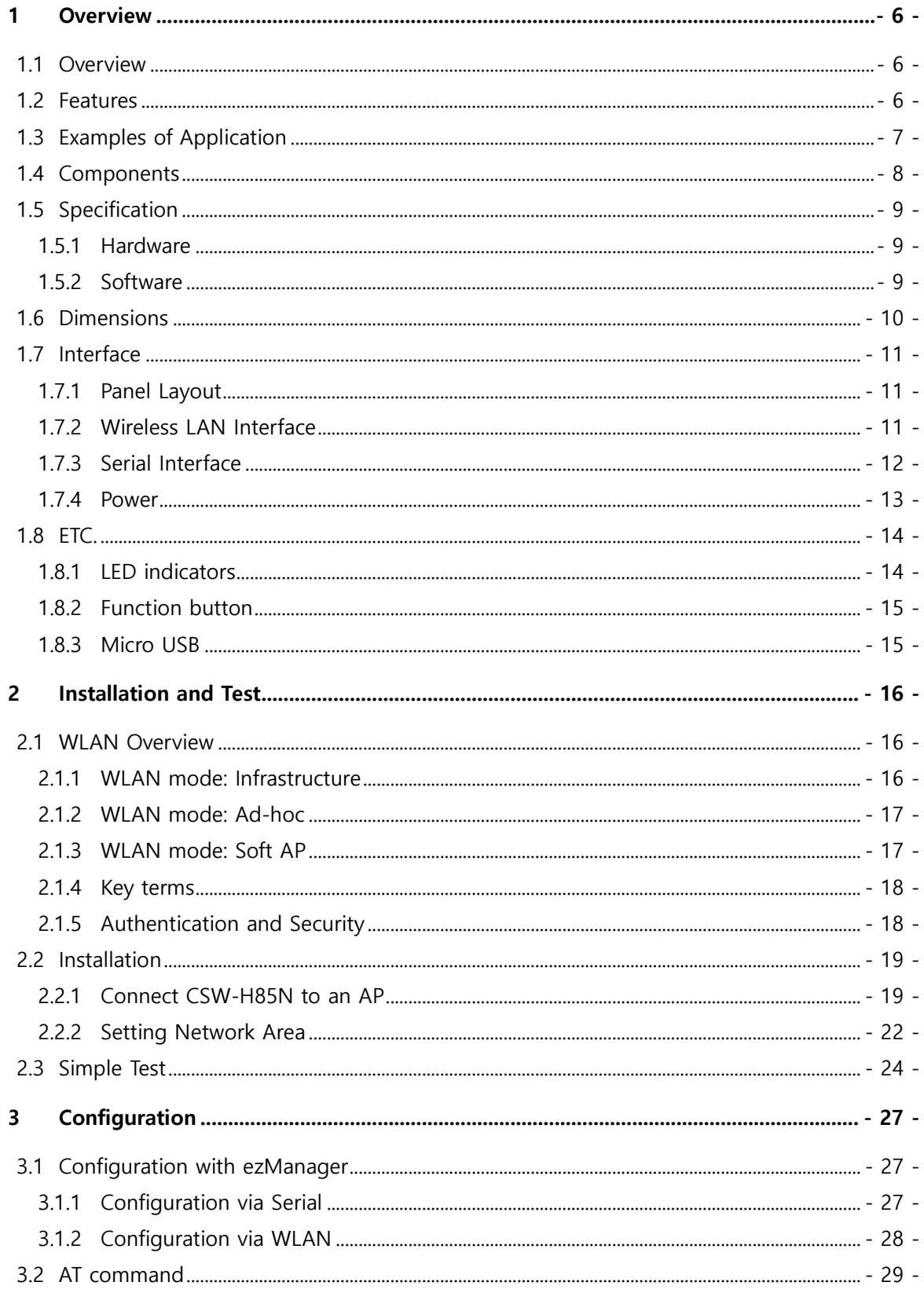

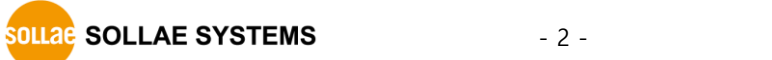

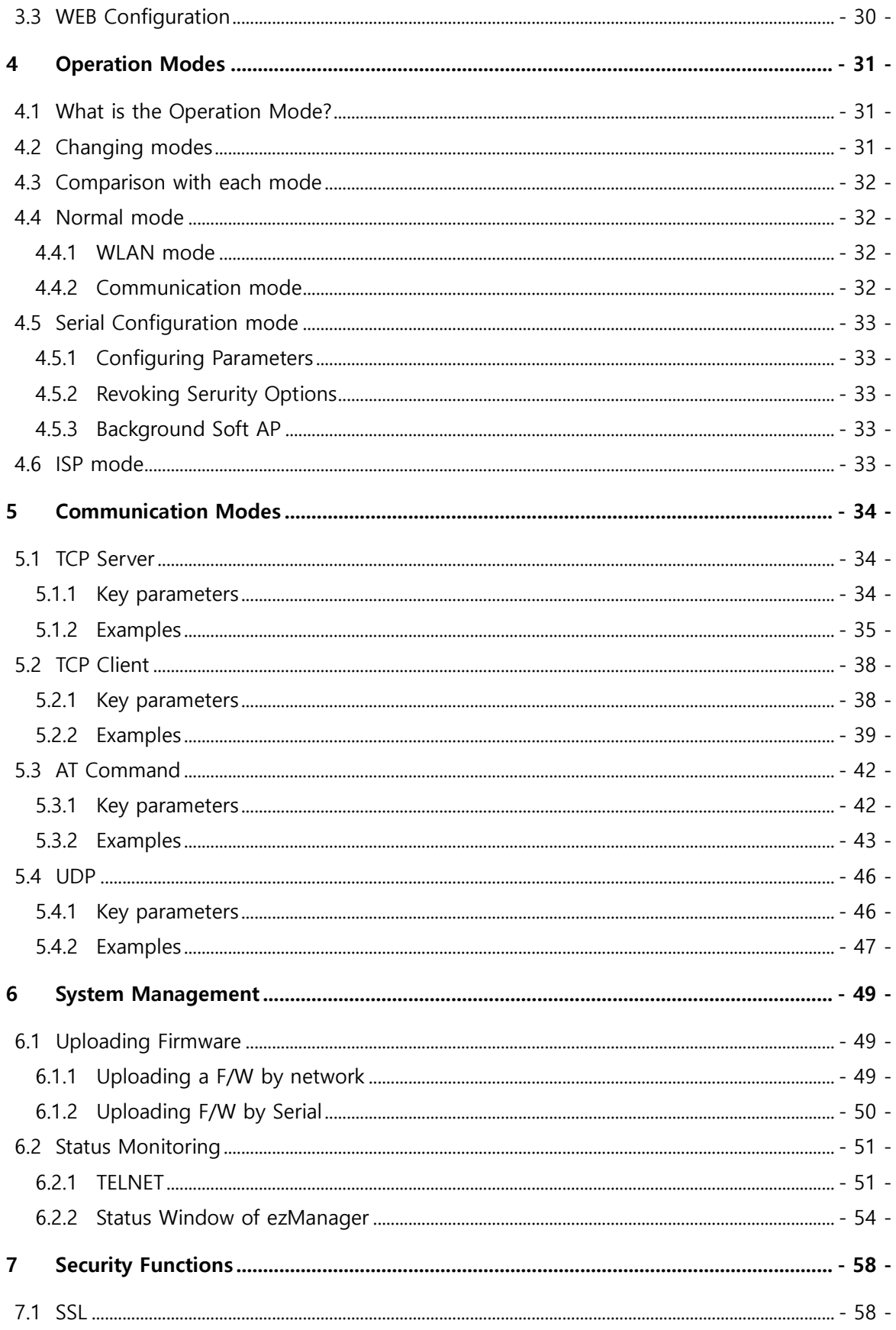

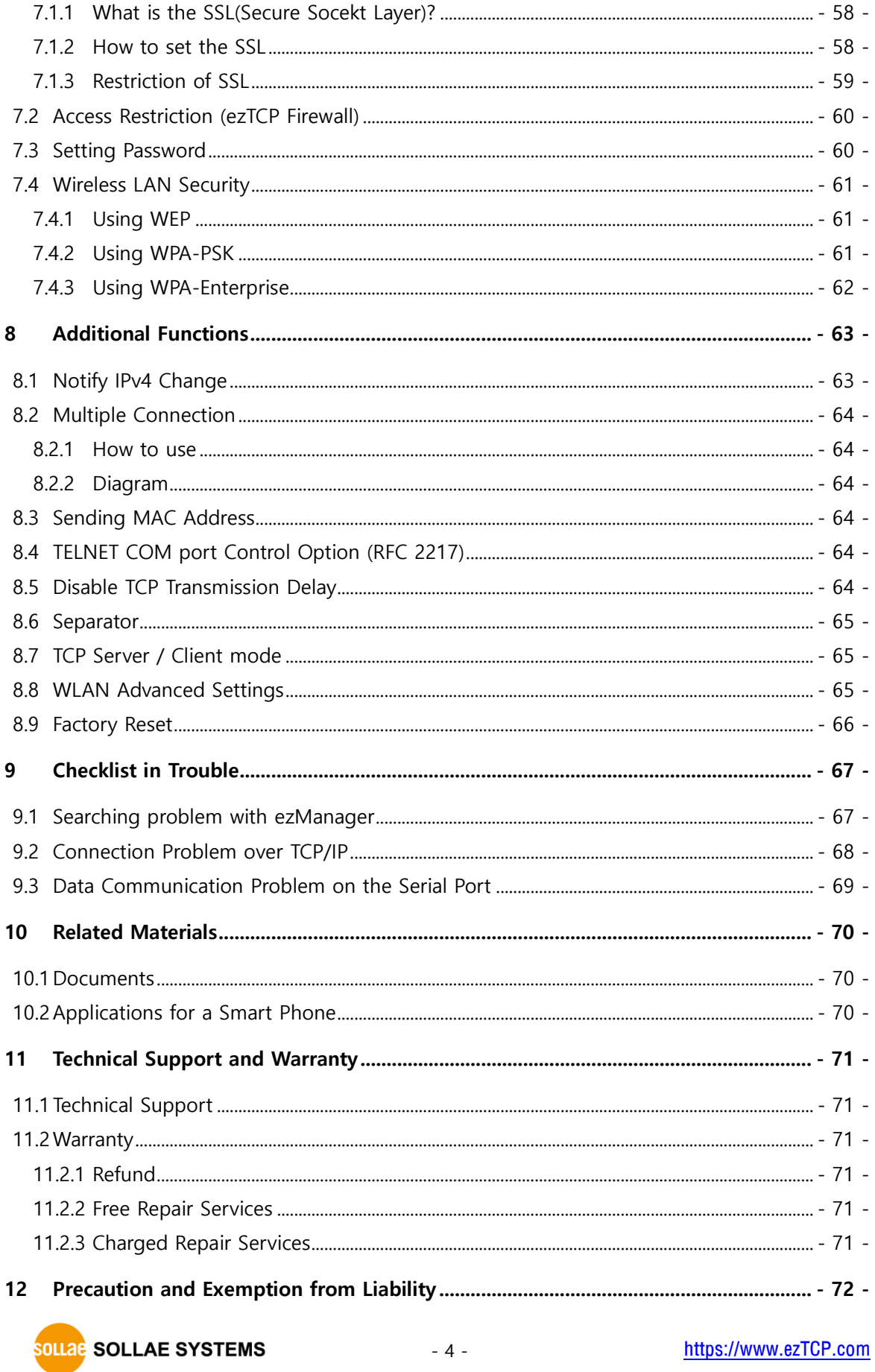

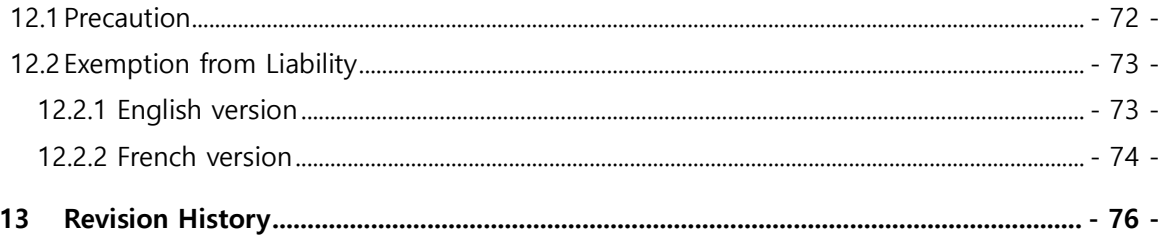

# <span id="page-6-0"></span>**1 Overview**

### <span id="page-6-1"></span>**1.1 Overview**

Most industrial devices support standard serial communications, where callers transmit bitstreams to receivers in sequence. Although serial communication is known as simplicity, it is not widely used in modern computing environments due to its short distance and frequent maintenance requirements.

By providing an Internet connection to a serial communication device, the CSW-H85N can overcome this limitation. Especially with the TCP / IP stack and serial communication, the CSW-H85N converts serial data to TCP / IP data, and vice versa.

### <span id="page-6-2"></span>**1.2 Features**

- connect serial devices to IEEE 802.11b/g wireless LAN
- IPv4/IPv6 dual stack
- multi-monitoring (4 connections)
- SSL (Secure Socket Layer)
- Soft AP mode: support WEP and simple DHCP server
- various WLAN securities: WPA-PSK, WPA-Enterprise (EAP-TLS/TTLS, PEAP)
- 1 serial port for RS232, RS422 or RS485 interface
- RP-SMA connector for an external antenna
- stable embedded TCP/IP stack

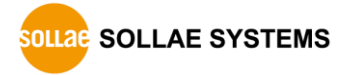

### <span id="page-7-0"></span>**1.3 Examples of Application**

1:1 network with a PC

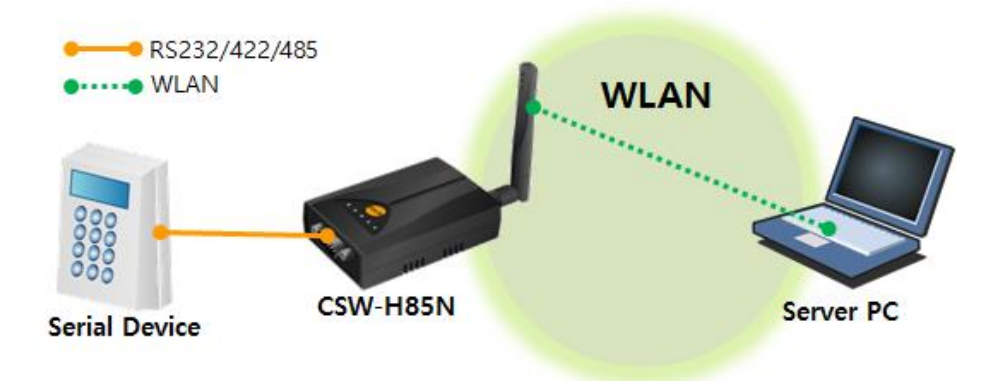

Figure 1-1 1:1 network with a PC

1:1 network with a PC through an AP

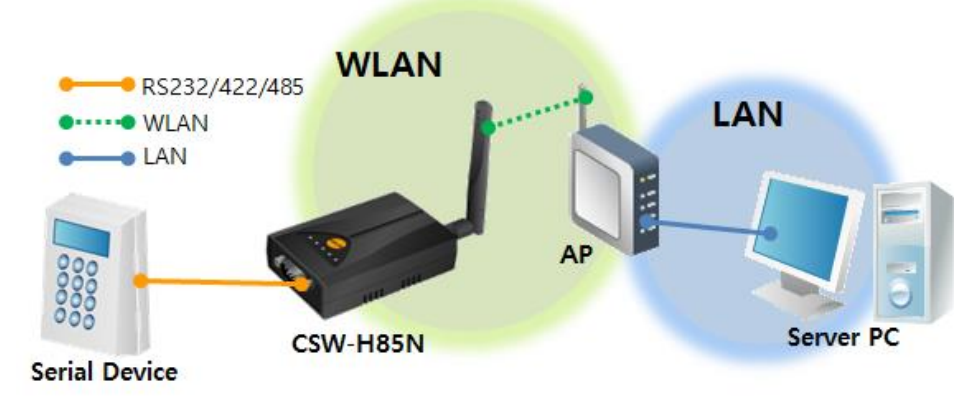

Figure 1-2 1:1 network with a PC through an AP

Internet connection

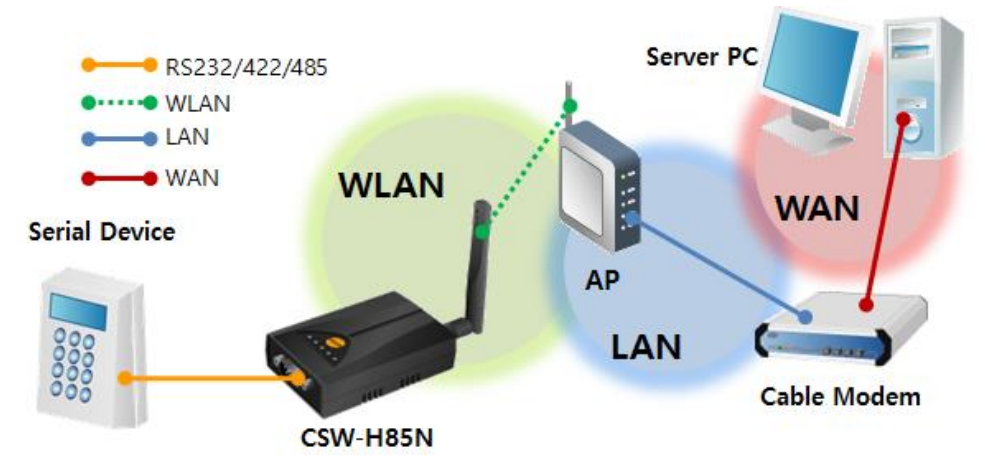

Figure 1-3 Internet connection

### <span id="page-8-0"></span>**1.4 Components**

- CSW-H85N's body
- 2dBi dipole antenna
- DVD, including utilities and documents (optional)
- DC 5V power adapter (optional)
- RS232 cable (optional)

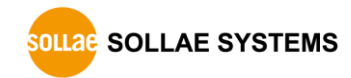

## <span id="page-9-1"></span><span id="page-9-0"></span>**1.5 Specification**

#### 1.5.1 Hardware

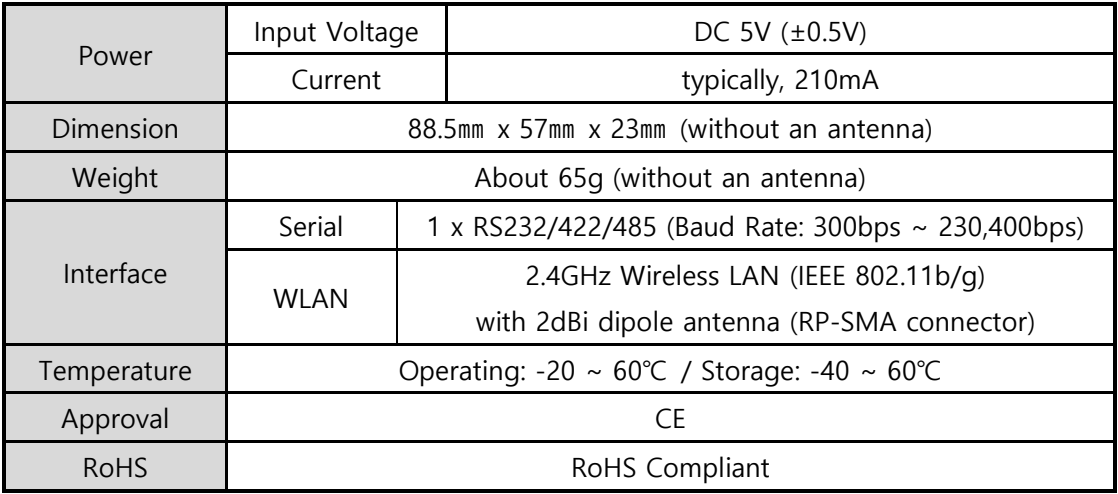

Table 1-1 hardware specification

### <span id="page-9-2"></span>1.5.2 Software

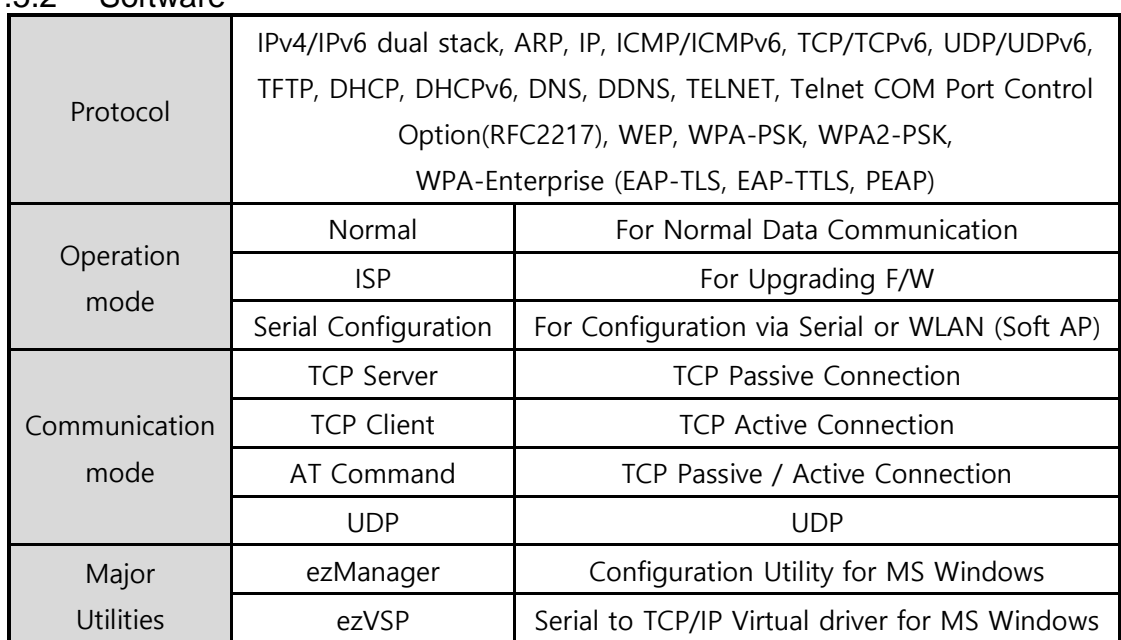

Table 1-2 software specification

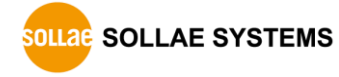

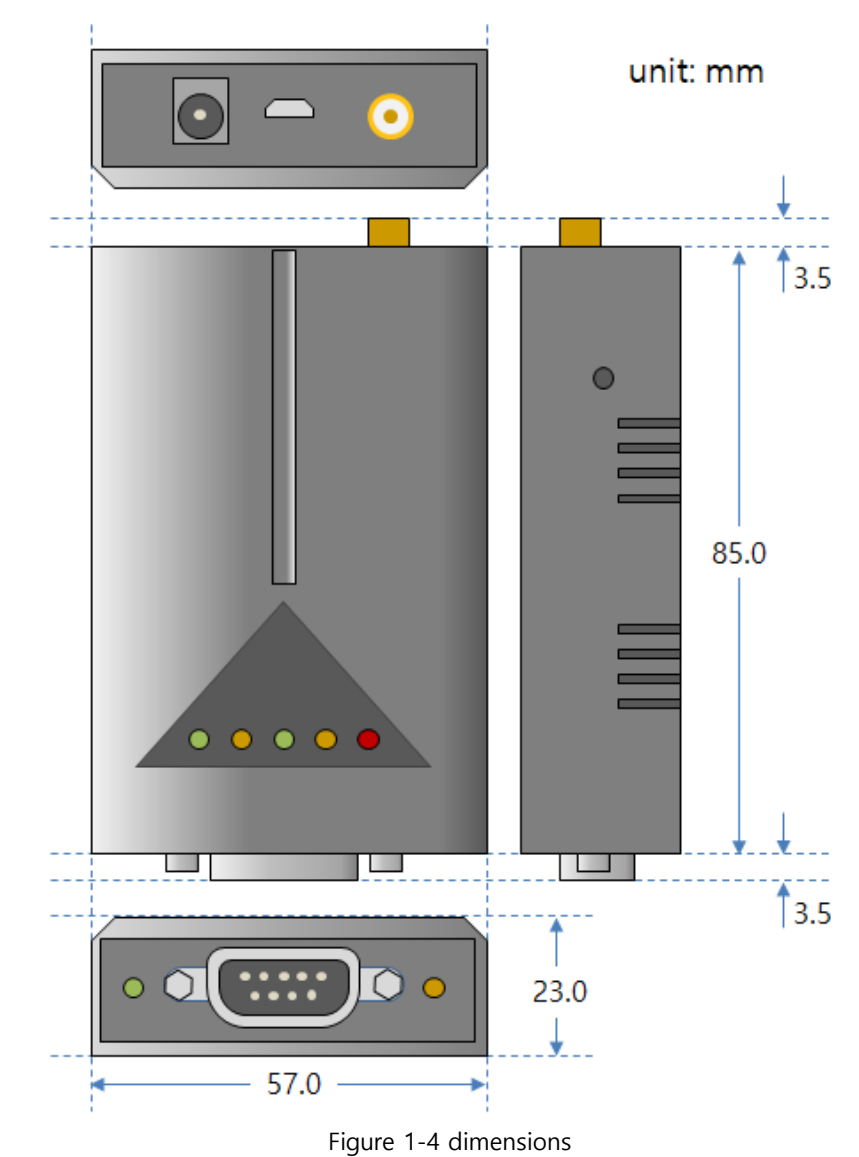

### <span id="page-10-0"></span>**1.6 Dimensions**

**Dimensions may vary according to a method of measurement.**

# <span id="page-11-1"></span>1.7.1 Panel Layout Micro USB DC 5V Power  $\bullet$ RP-SMA connector **Function Button** LED indicators  $000$ O D  $\alpha$  $\sqrt{2}$ Serial Port

### <span id="page-11-0"></span>**1.7 Interface**

Figure 1-5 panel layout

#### <span id="page-11-2"></span>1.7.2 Wireless LAN Interface

CSW-H85N is embedded with a wireless LAN module. An RP-SMA connector is interfaced for an external antenna.

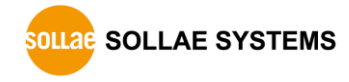

#### <span id="page-12-0"></span>1.7.3 Serial Interface

CSW-H85N has D-SUB 9 pin male connector for connecting serial devices.

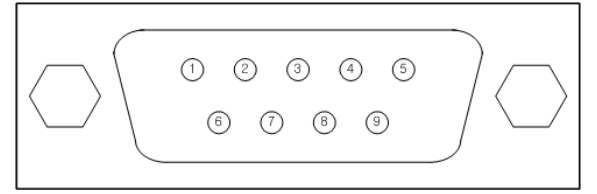

Figure 1-6 D-SUB 9 pin male connector

• Pin Assignment in RS232

| Number        | Name       | Description         | Level        | I/O                      | Wiring   |
|---------------|------------|---------------------|--------------|--------------------------|----------|
|               |            |                     |              |                          |          |
| $\mathcal{P}$ | <b>RXD</b> | Receive Data        | <b>RS232</b> | In.                      | Required |
| 3             | TXD        | Transmit Data       | <b>RS232</b> | Out                      | Required |
| 4             | <b>DTR</b> | Data Terminal Ready | <b>RS232</b> | Out                      | Optional |
| 5             | <b>GND</b> | Ground              | Ground       | $\overline{\phantom{a}}$ | Required |
| 6             | <b>DSR</b> | Data Set Ready      | <b>RS232</b> | In.                      | Optional |
| 7             | <b>RTS</b> | Request To Send     | <b>RS232</b> | Out                      | Optional |
| 8             | <b>CTS</b> | Clear To Send       | <b>RS232</b> | In.                      | Optional |
| 9             |            |                     |              |                          |          |

Table 1-3 pin assignment in RS232

• Pin Assignment in RS422

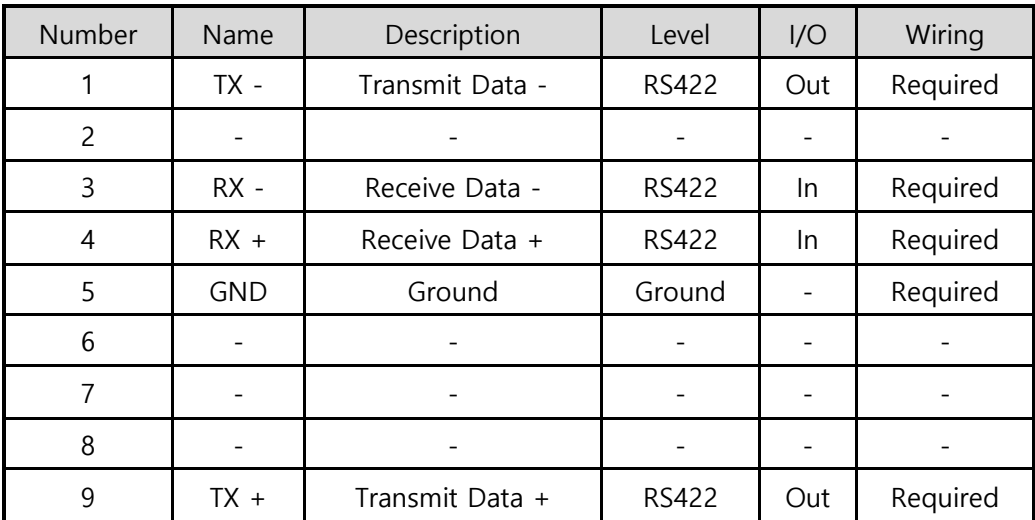

Table 1-4 pin assignment in RS422

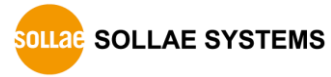

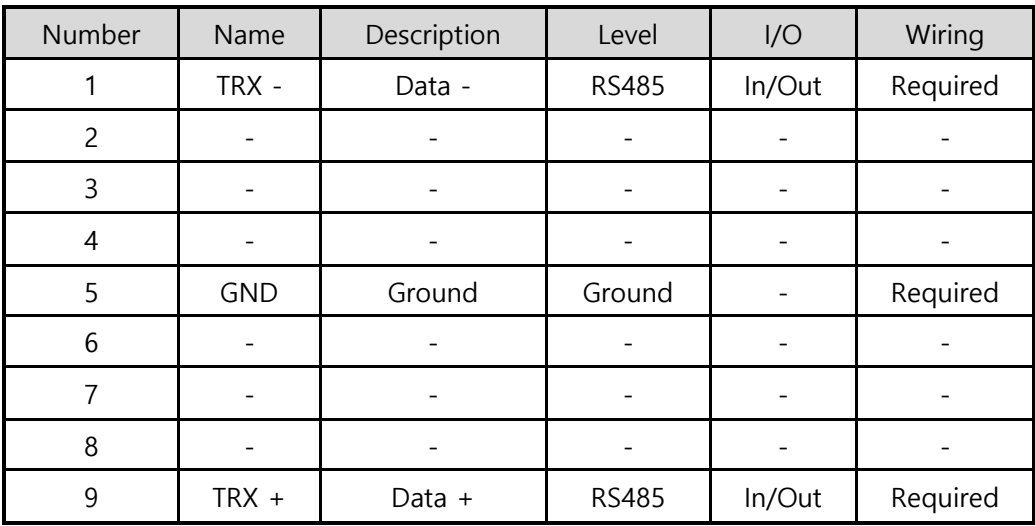

• Pin Assignment in RS485

Table 1-5 pin assignment in RS485

**•** Serial Port Parameters

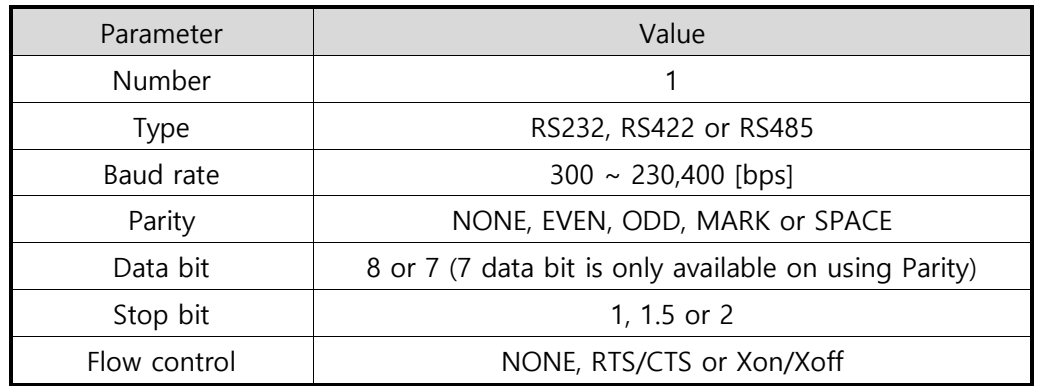

Table 1-6 serial port parameters

#### <span id="page-13-0"></span>1.7.4 Power

CSW-H85N requires DC5V power supply whose specification is as follows:

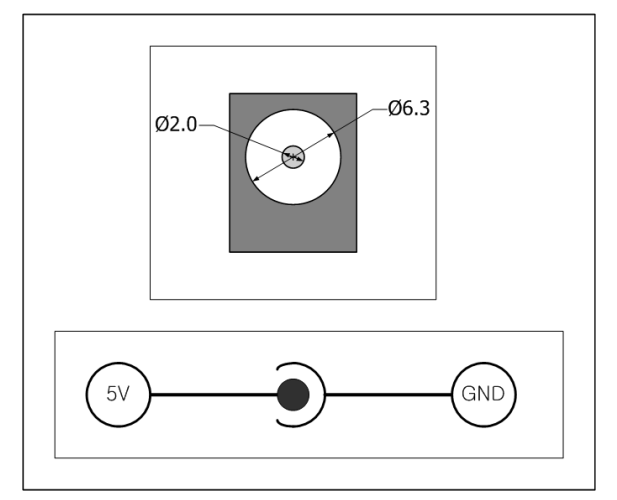

Figure 1-7 power connector

### <span id="page-14-1"></span><span id="page-14-0"></span>**1.8 ETC.**

#### 1.8.1 LED indicators

There are 5 LED indicators on the top panel operating as follows:

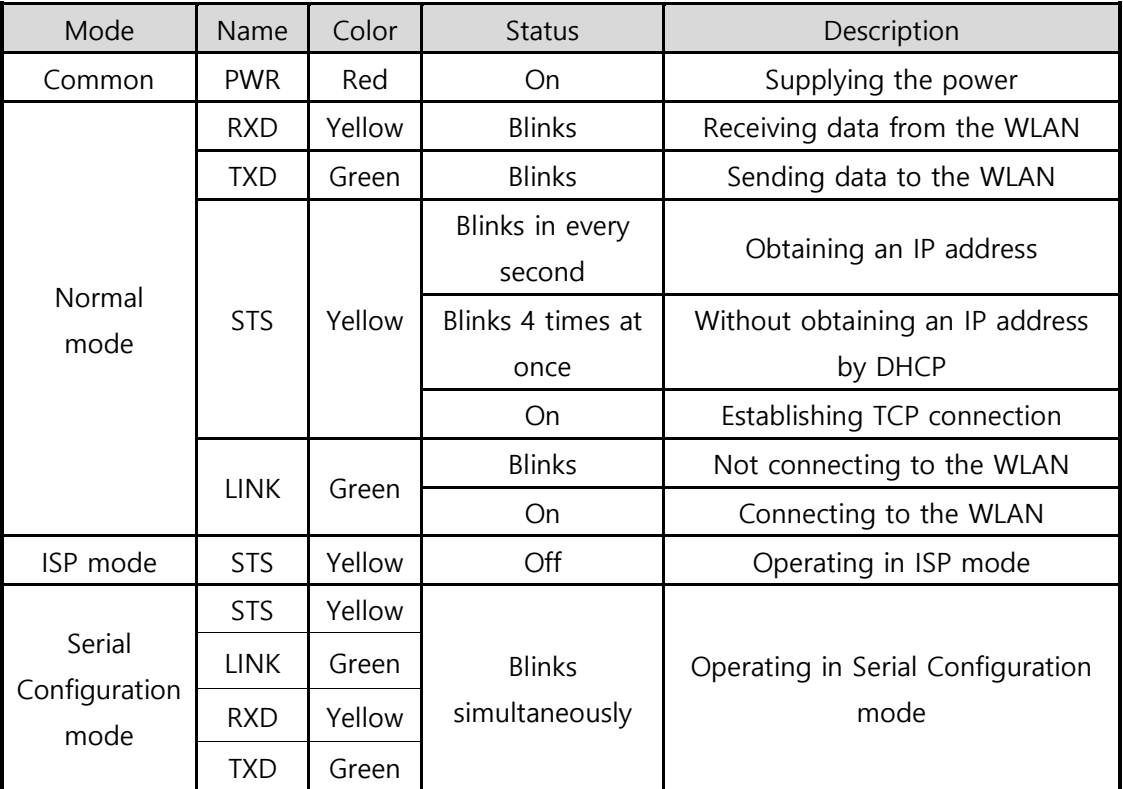

Table 1-7 LED indicators on the top panel

There are two additional LED indicators on both sides of the serial port.

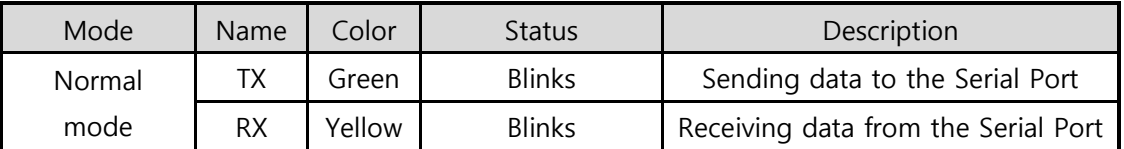

Table 1-8 LED indicators on both sides of the serial port

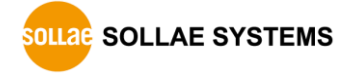

#### <span id="page-15-0"></span>1.8.2 Function button

There is a function button on the side. Pressing this button changes the operation mode to Serial Configuration mode.

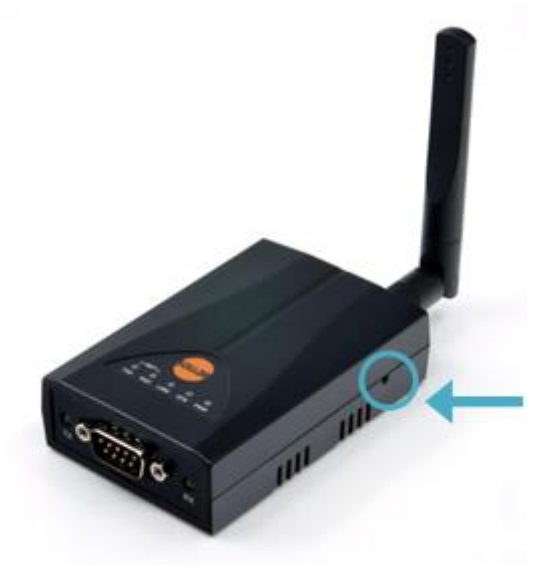

Figure 1-8 function button

#### <span id="page-15-1"></span>1.8.3 Micro USB

This port is reserved for future use.

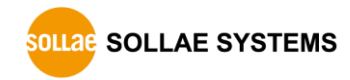

# <span id="page-16-0"></span>**2 Installation and Test**

### <span id="page-16-1"></span>**2.1 WLAN Overview**

CSW-H85N supports IEEE 802.11b/g standard, which is called Wi-Fi. It has three network topologies; Infrastructure, Ad-hoc and soft AP mode. You can set one of these topologies on the [Wireless LAN] tab of ezManager

#### **You can download ezManager on our website.**

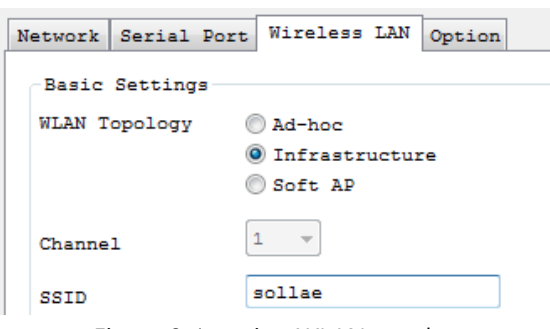

Figure 2-1 setting WLAN topology

#### <span id="page-16-2"></span>2.1.1 WLAN mode: Infrastructure

In this mode, every wireless LAN station communicates through an Access Point (AP) so that all stations can be connected to Ethernet, because AP is able to interface witch both wireless LAN and wired LAN (Ethernet).

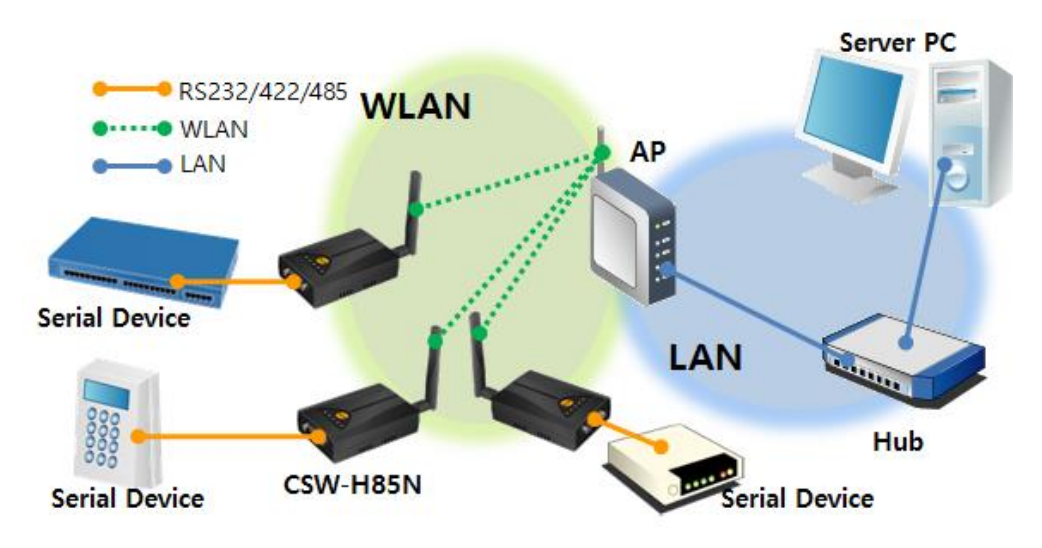

Figure 2-2 infrastructure mode

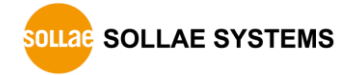

#### <span id="page-17-0"></span>2.1.2 WLAN mode: Ad-hoc

Wireless LAN stations communicate each other without an AP in this mode. Therefore, you can easily make this network. It is suitable for the situation when there is no wired LAN requirement on a small-scale network. Usually, it is called peer-to-peer mode.

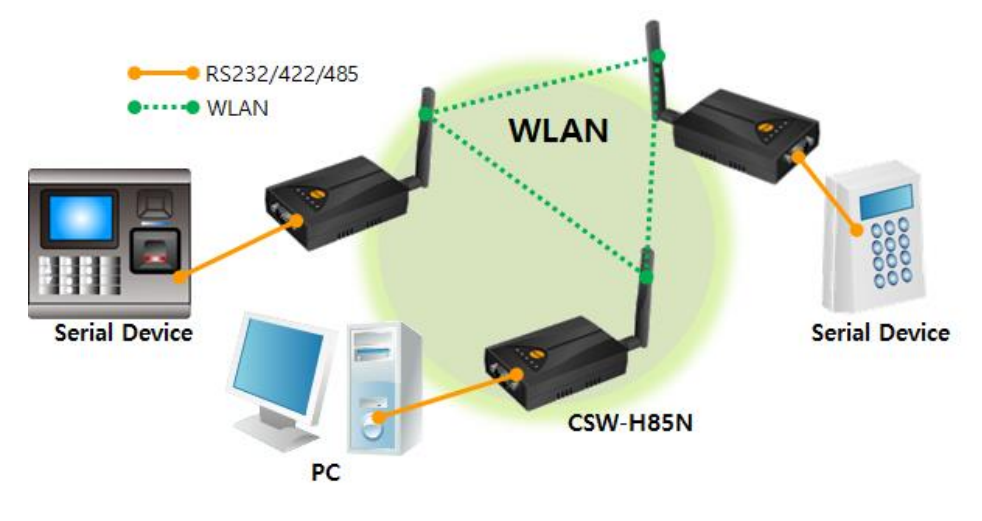

Figure 2-3 Ad-hoc mode

#### <span id="page-17-1"></span>2.1.3 WLAN mode: Soft AP

Soft AP (Software embedded Access Point) is a mode that a wireless client can act as an AP through software embedded AP functions. Using this mode, a wireless client allows communicate with not only laptops and smart phone but also devices which don't have Ad-hoc function.

 **Caution: Even in the Soft AP mode, CSW-H85N does not work as a general Access Point. Note that the stations, which is connected to the Soft AP, cannot communicate each other through CSW-H85N. They are allowed to communicate with CSW-H85N only.**

CSW-H85N supports Soft AP function. While operating in this function, it has 10.1.0.1 as its IP address and assigns an IP address of 10.1.X.X to each of clients.

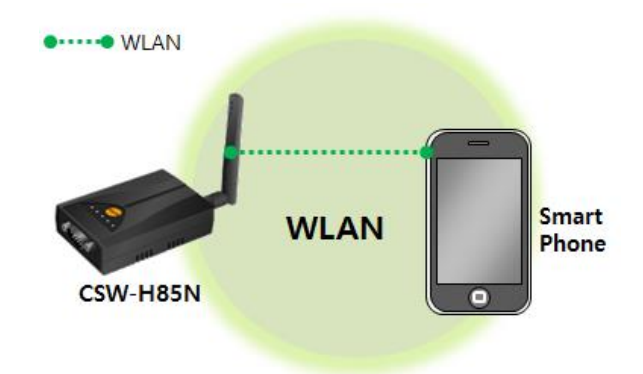

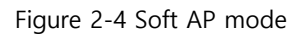

Although this function is automatically operated in Serial Configuration mode, you can set manually on [Wireless LAN] tab of ezManager.

#### <span id="page-18-0"></span>2.1.4 Key terms

• SSID (Service Set Identifier)

It is a name to identify the particular wireless LAN. So, every single station should have the same SSID to communicate in the network. In the case of infrastructure mode, you have to set the same SSID with the AP to CSW-H85N. Otherwise, it will not communicate at all. The maximum length of this parameter is 31 bytes. The default value of SSID is "sollae".

Channel

Wireless LAN stations communicate through the ISM (Industrial, Scientific, and Medical) band which has the range of frequencies around 2.4GHz. IEEE 802.11 specification divides this band into 14 channels in every 5MHz. If you install more than one wireless network in the same area, the channels should be apart more than 4 channels to avoid interferences.

#### <span id="page-18-1"></span>2.1.5 Authentication and Security

Authentication

A wireless LAN station should get authentication from the AP in the infrastructure network. There are two methods for the authentication and those are Open System and Shared Key.

#### WEP (Wired Equivalent Privacy)

The WEP is a secure protocol for wireless LAN. You need to set 64-bit or 128-bit key. You can use both hexadecimal and ASCII code for this.

WPA (Wi-Fi Protected Access)

WPA is a security standard for users of devices equipped with Wi-Fi wireless connection. It is an improvement on and is expectedu to replace the original Wi-Fi security standard, Wired Equivalent Privacy (WEP). There are two modes about the user authentication in WPA security. One is Enterprise which has an authentication server and the other is PSK (Pre-Shared Key) which does not have any servers.

 $\bullet$  WPA<sub>2</sub>

To final security of Wireless LAN, IEEE 802.11i which is a standard about Wireless LAN has suggested the Counter Mode with Cipher Block Changing Message Authentication Code Protocol (CCMP) for replacing the TKIP. CCMP uses Advanced Encryption Standard (AES). WPA 2 adopts AES. WPA 2 has also both Enterprise and PSK mode.

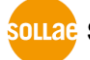

SOLLAE SOLLAE SYSTEMS

### <span id="page-19-0"></span>**2.2 Installation**

Before testing CSW-H85N, make sure that a connection between your PC and CSW-H85N is established via Serial and wireless LAN. This section is an example which is based on Infrastructure mode.

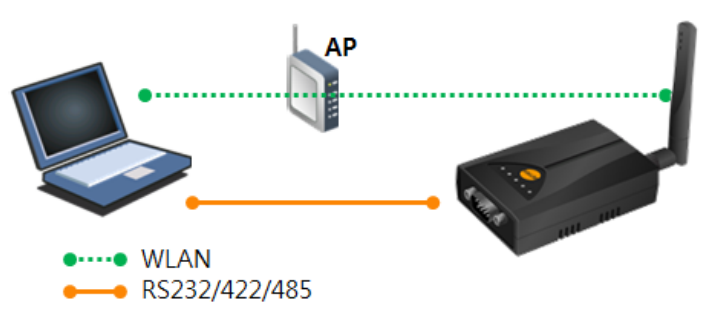

Figure 2-5 WLAN and RS232 connection with a laptop

#### <span id="page-19-1"></span>2.2.1 Connect CSW-H85N to an AP

When you connect an AP or wireless LAN adapter to your PC, Wireless LAN link is not automatically established. Therefore, its parameters should be set on CSW-H85N beforehand.

- Setting by Serial
	- ① Supplying Power to your CSW-H85N
	- ② Make your CSW-H85N operate in the Serial Configuration mode

Press the function button shortly.

③ Reading current settings of CSW-H85N through the serial port

Open a COM port of [Serial] tab on ezManager and press [Read] button.

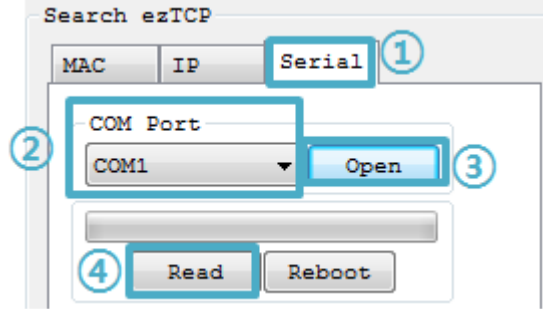

Figure 2-6 reading current settings of CSW-H85N through the serial port

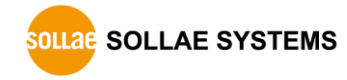

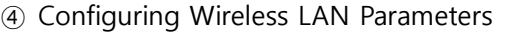

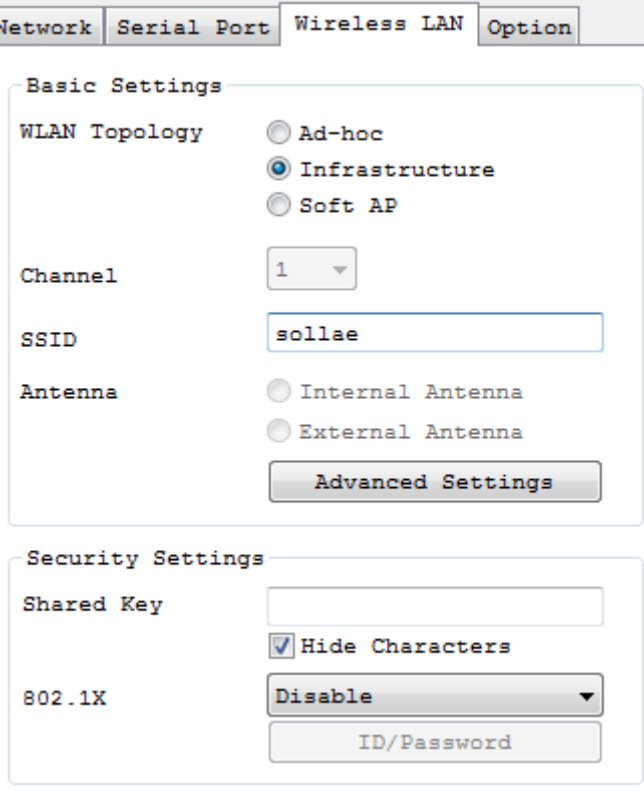

Figure 2-7 [Wireless LAN] settings on ezManager

Check the [WLAN topology] is selected to [Infrastructure]. Input the SSID of your AP to the [SSID] item. Note that the SSID is case-sensitive. If your wireless network has a security option, input the passphrase to [Shared Key] item. After setting all, save the settings by clicking [Write] button. If your CSW-H85N is successfully connected to the AP, LINK LED on the top panel will be turned on.

• Setting by Soft AP

In case that you cannot use serial port, Soft AP function allow you to set those parameters as follows;

① Supplying Power to you CSW-H85N

② Make your CSW-H85N operate in the Serial Configuration mode

Soft AP is automatically activated when products are under Serial Configuration mode.

③ Connecting to Wi-Fi using Soft AP

Connect laptop or smartphone to Wi-Fi network made by product's Soft AP function. The SSID is "cfg\_MAC Address". (e.g. cfg\_0030f9000001)

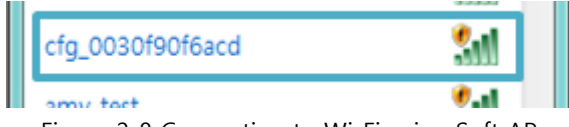

Figure 2-8 Connecting to Wi-Fi using Soft AP

④ Connecting to the CSW-H85N with a Web browser

Run a web browser and connect to 10.1.0.1. The setting parameters are the same with the setting by serial.

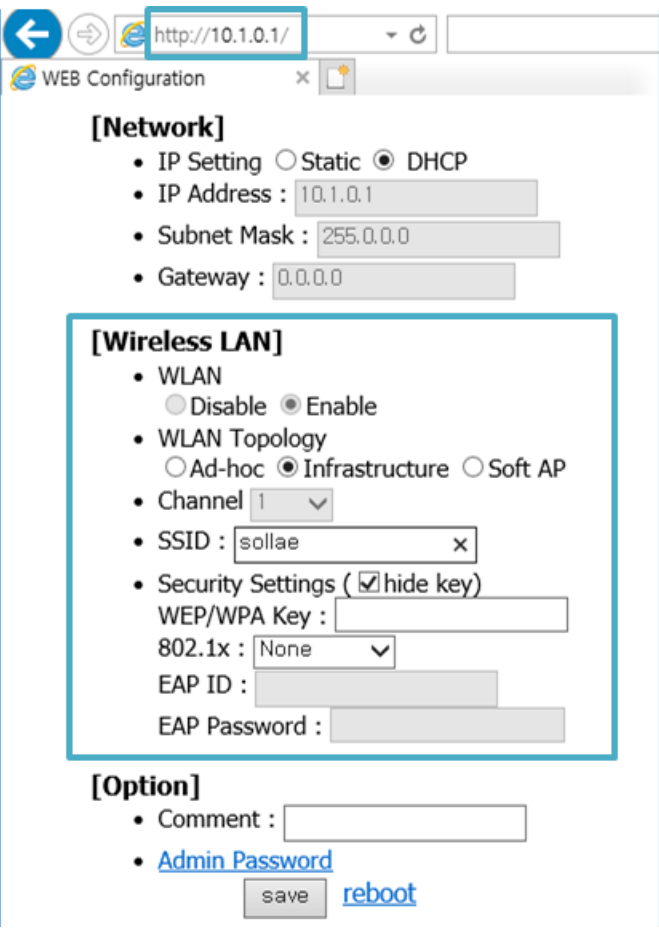

Figure 2-9 WEB configuration page

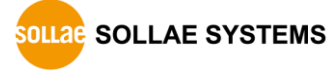

#### <span id="page-22-0"></span>2.2.2 Setting Network Area

This procedure should be followed to make CSW-H85N and your PC located on the same network for a TCP connection.

#### • PC settings

Add or change the IP address of the network adapter on your PC like following. Click [Windows Control Panel] >> [Network Connections] and [Properties of the Network Adapter]. Then, you can see the properties of [Internet Protocol (TCP/IP)]. Press the [Advanced] button and add an IP Address like the figure below.

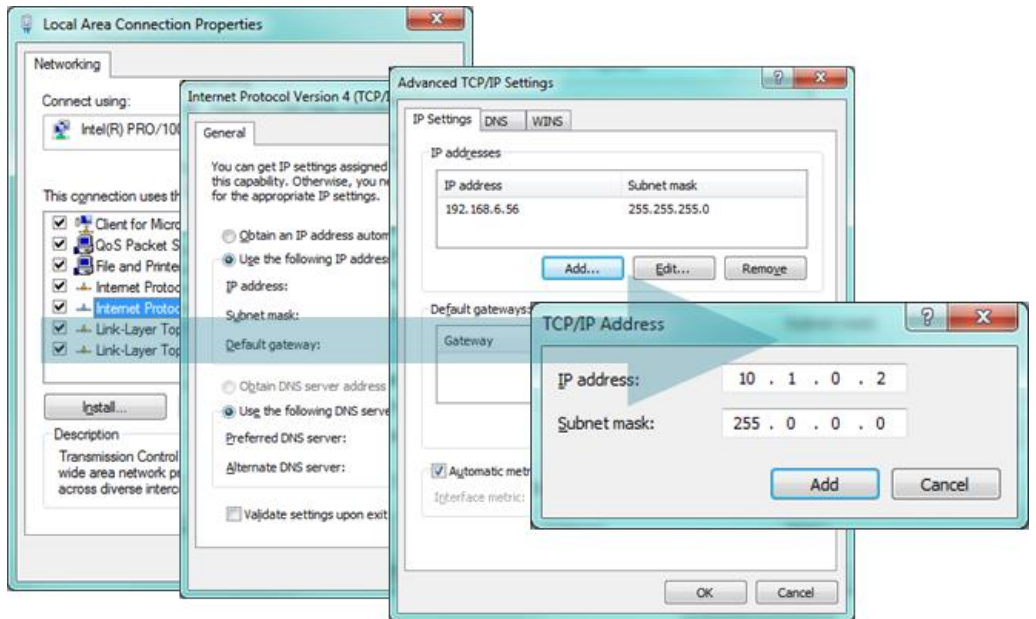

Figure 2-10 PC settings

#### ● CSW-H85N settings

ezManager comes with CSW-H85N as a configuration tool. This software is easy to use and does not need installation since it operates on MS Windows. Search CSW-H85N via serial or WLAN and set all the values of parameters except for LAN parameters to the factory default.

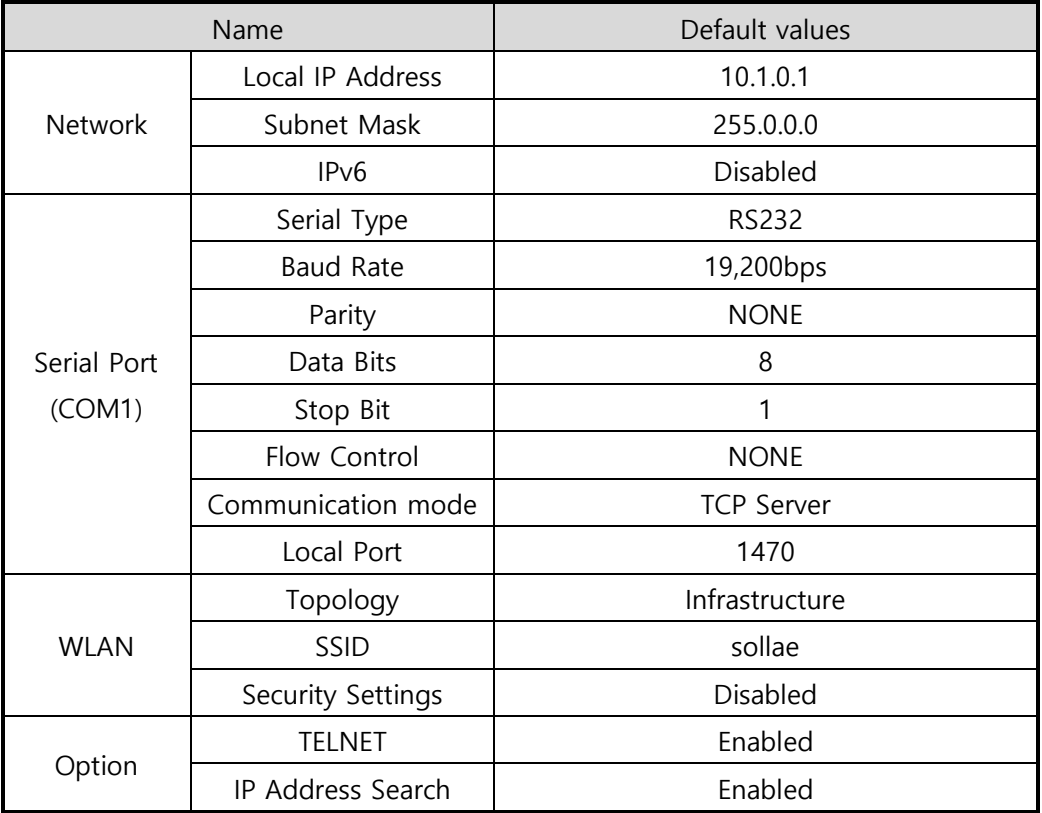

Table 2-1 default values of major parameters

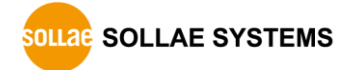

### <span id="page-24-0"></span>**2.3 Simple Test**

If you press the [Simple Test] button, the test program will be shown on your screen.

Connecting to the CSW-H85N via LAN

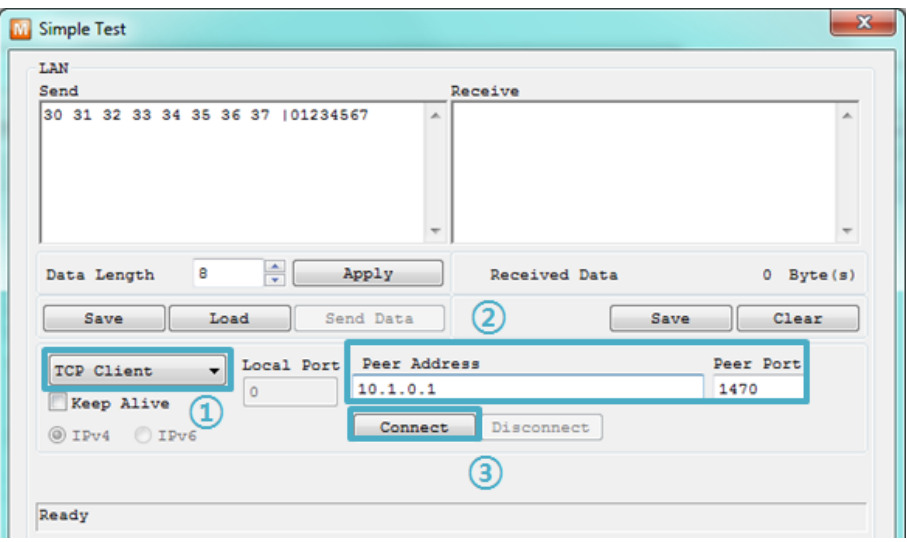

Figure 2-11 settings for TCP connection

- ① Select [TCP Client].
- ② Input correct IP address and port number of CSW-H85N.
- ③ Click the [Connect] button. (In the case of TCP Server, it will be the [Listen] button.)
- Opening RS232 Port

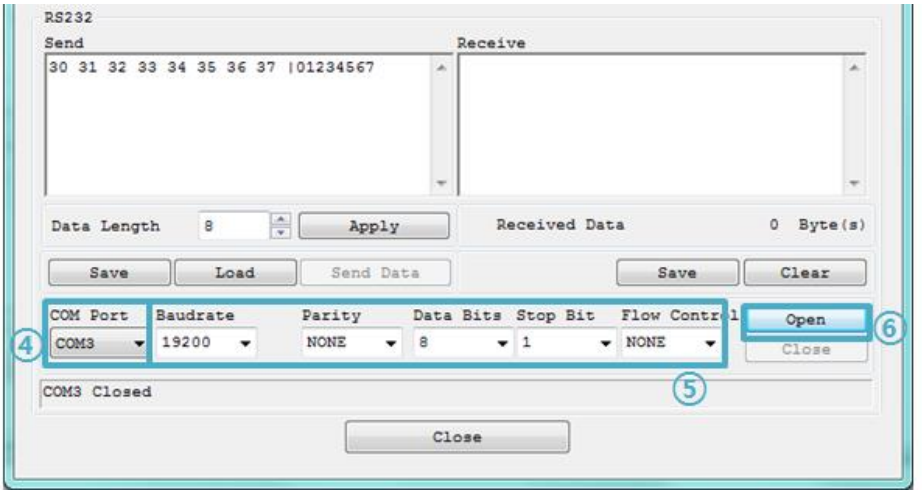

Figure 2-12 opening COM Port

- ④ Select COM port where CSW-H85N is being connected.
- ⑤ Make sure that all the parameters are the same with CSW-H85N.
- ⑥ Press the [Open] button.

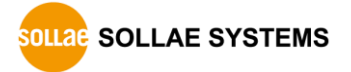

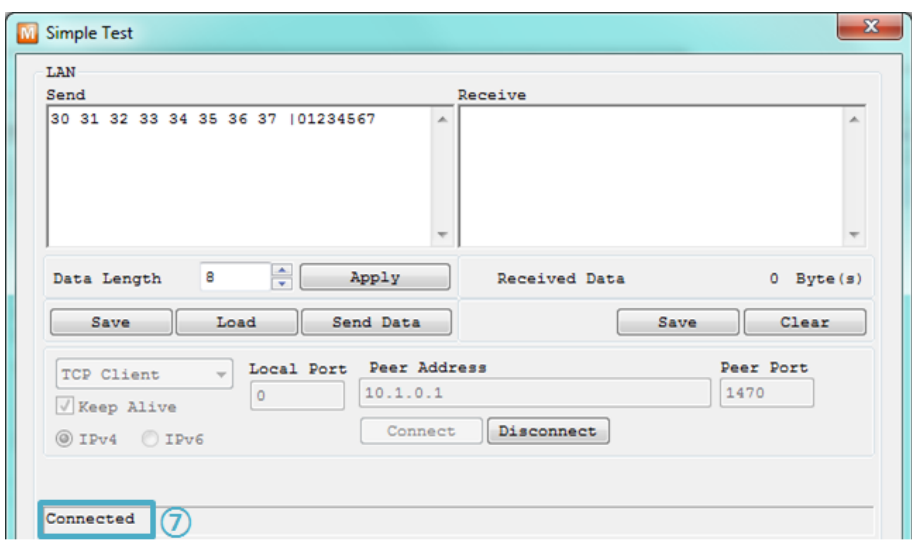

 $\bullet$  Confirm the TCP Connection and COM port status

Figure 2-13 TCP connection message

⑦ Check the message if the TCP connection has been established well.

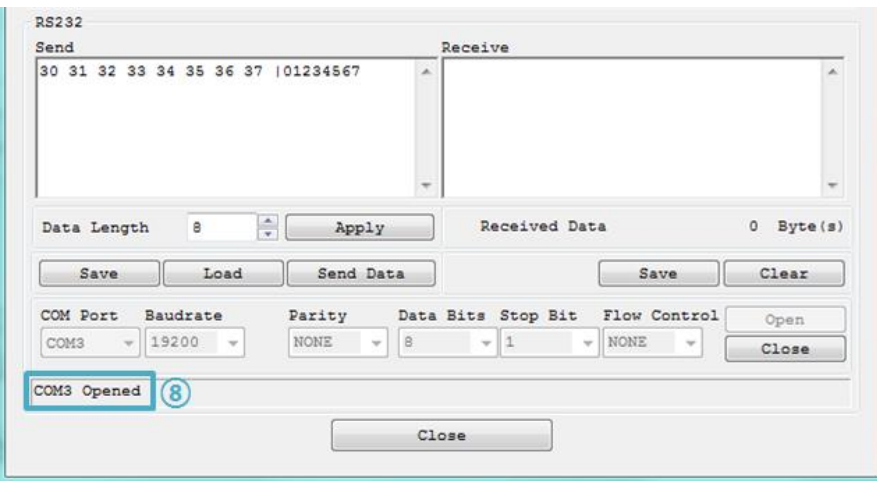

Figure 2-14 COM Port open message

⑧ Check the message if the COM port has been opened.

Data transmission test

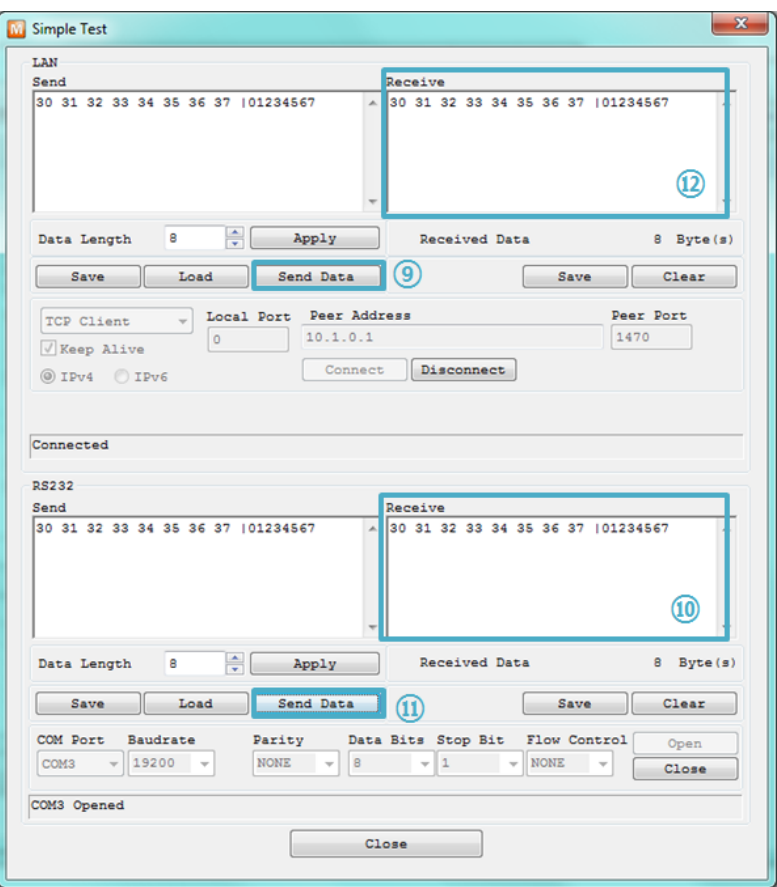

Figure 2-15 successful data transmission

- ⑨ Click [Send data] on the LAN side.
- ⑩ Check the data from ⑨ has been shown.

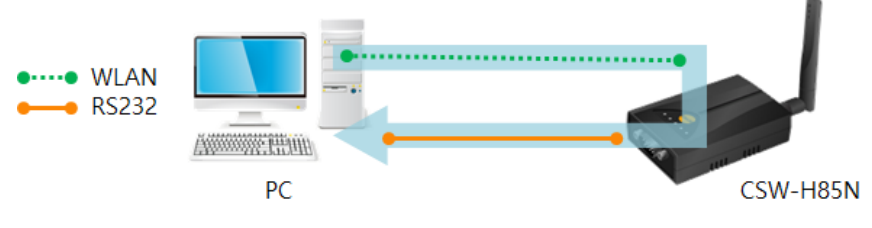

Figure 2-16 WLAN → RS232

- ⑪ Press [Send data] on the RS232 side.
- ⑫ Check the data from ⑪ has been received.

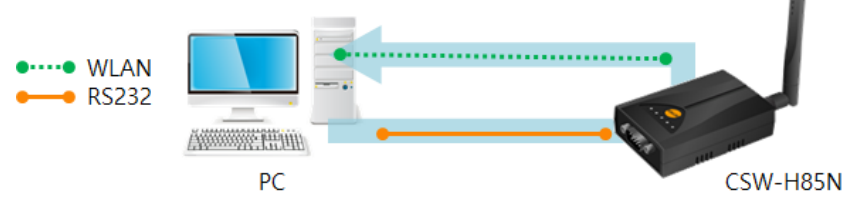

Figure 2-17 RS232 → WLAN

# <span id="page-27-0"></span>**3 Configuration**

# <span id="page-27-2"></span><span id="page-27-1"></span>**3.1 Configuration with ezManager**

- 3.1.1 Configuration via Serial
	- Requirements

Make sure the connection between your PC and CSW-H85N using RS232 cross cable. To use this, CSW-H85N has to be operating in the Serial Configuration mode.

• Procedures

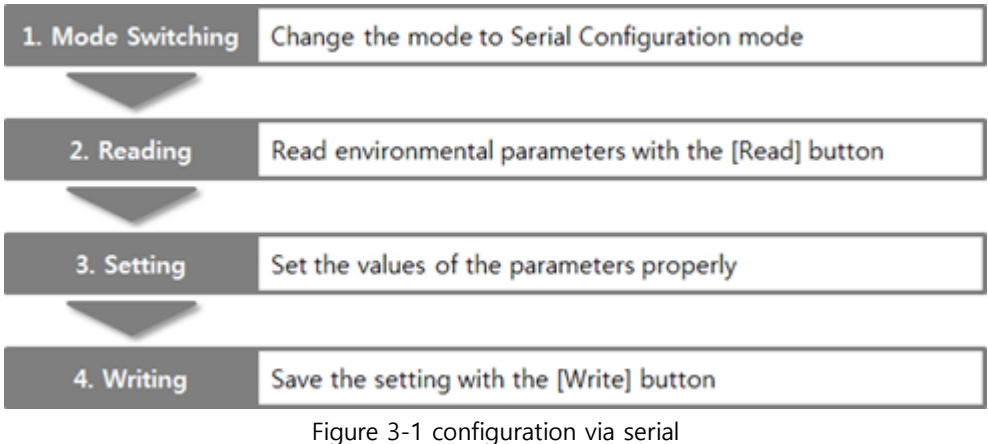

**SOLLAG SOLLAE SYSTEMS** 

#### <span id="page-28-0"></span>3.1.2 Configuration via WLAN

If CSW-H85N is connected with your PC on wireless LAN, you can search and configure CSW-H85N with [MAC Address] and [IP Address] tab on ezManager.

• Requirements

CSW-H85N has to be connected to PC on the same network. Connect it to wireless network, using Ad-hoc, Infrastructure or Soft AP mode.

• Procedures

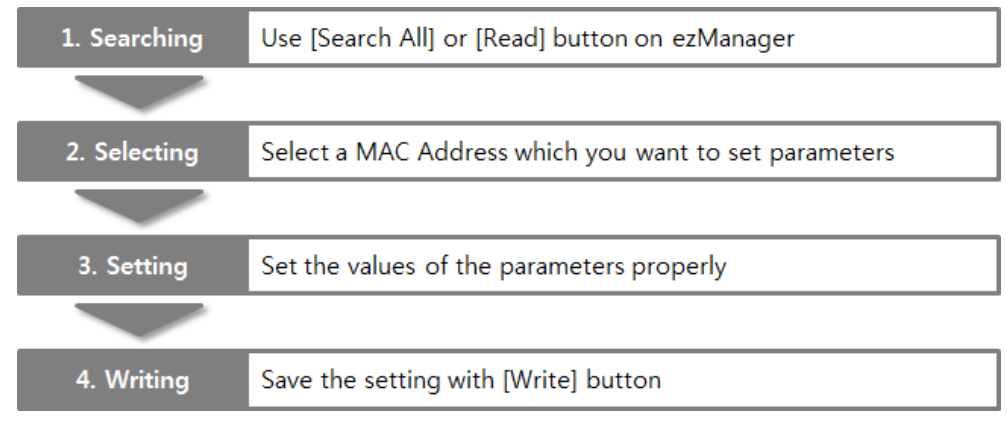

Figure 3-2 configuration via network

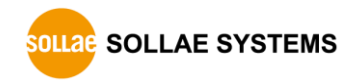

### <span id="page-29-0"></span>**3.2 AT command**

In the AT command mode, you can change some parameters through the serial port.

• Requirements

Make sure the connection between your PC and CSW-H85N using RS232 cross cable. To use this mode, CSW-H85N has to be set to [AT command] mode on ezManager.

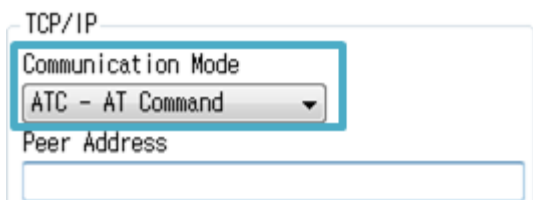

Figure 3-3 setting the communication mode to the AT command

#### • Procedures

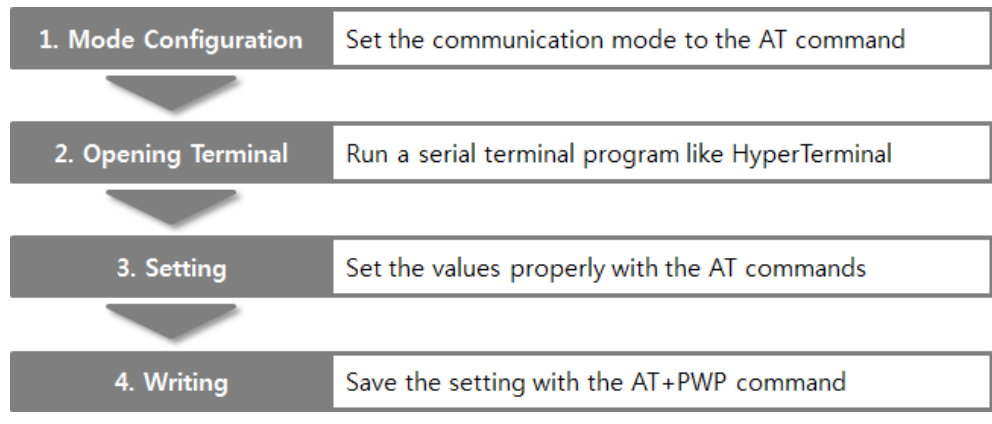

Figure 3-4 configuration procedures with AT commands

#### Available settings

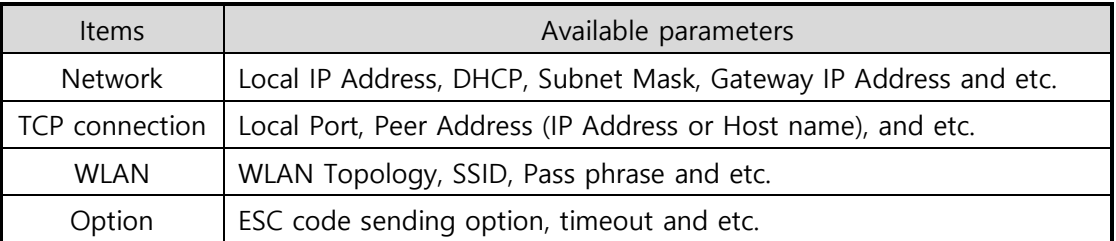

Table 3-1 parameters which are configurable on the AT command

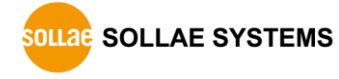

### <span id="page-30-0"></span>**3.3 WEB Configuration**

Use a WEB browser for configuration.

• Requirements

Product should be operated in Serial Configuration mode, activating background Soft AP function. A WEB browser and Wireless LAN adaptor are required on your PC.

• Procedures

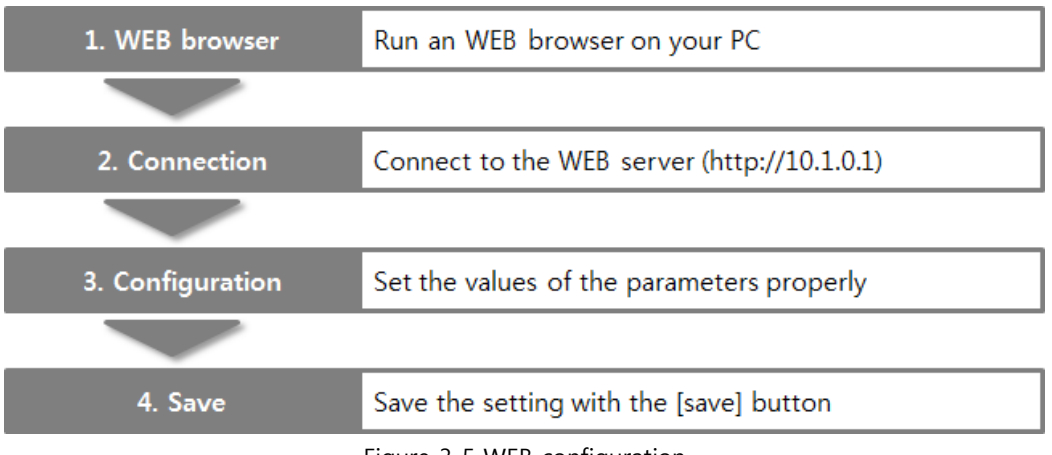

Figure 3-5 WEB configuration

Available settings

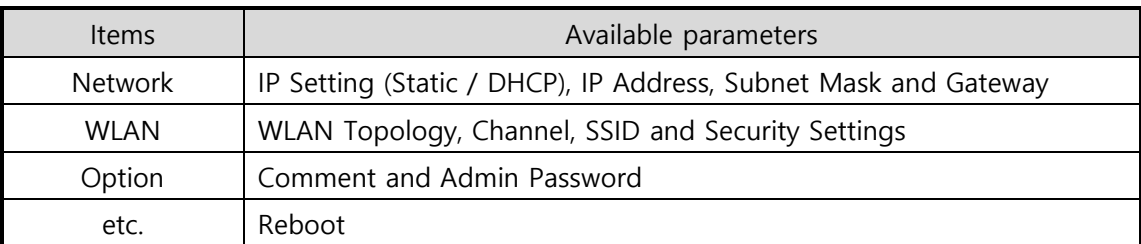

Table 3-2 available settings by WEB configuration

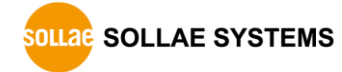

# <span id="page-31-0"></span>**4 Operation Modes**

### <span id="page-31-1"></span>**4.1 What is the Operation Mode?**

Each of three operation modes is defined for specific purpose as follows:

• Normal mode

This mode is for normal data communication and there are 4 different connection modes. Configuring parameters is also available in this mode.

**•** Serial Configuration mode

This mode is for configuring environmental parameters through the serial port. Background soft AP function is automatically activated in this mode.

• ISP mode

This mode is only for changing firmware.

### <span id="page-31-2"></span>**4.2 Changing modes**

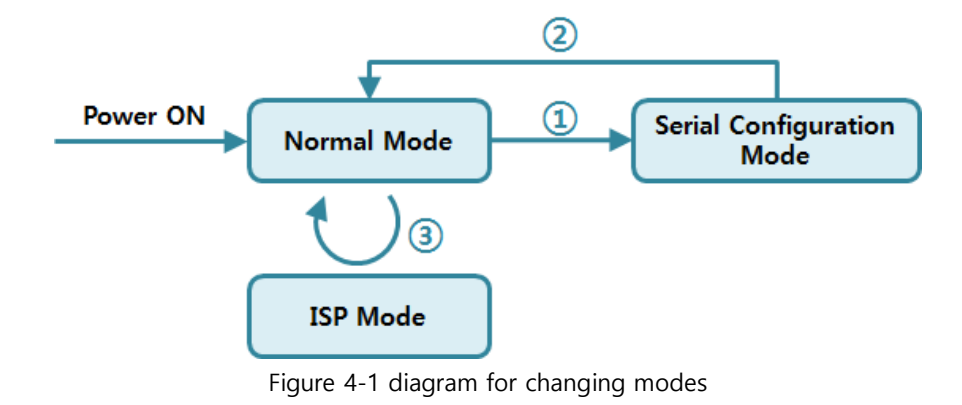

- ① push the function button less than 1 second
- ② Reboot
- ③ Transfer a firmware by ezManager

### <span id="page-32-0"></span>**4.3 Comparison with each mode**

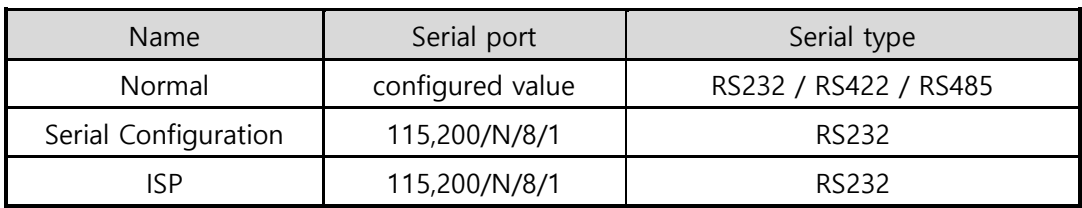

The table below shows comparison of each mode in serial port operation.

Table 4-1 comparison of each mode

### <span id="page-32-2"></span><span id="page-32-1"></span>**4.4 Normal mode**

#### 4.4.1 WLAN mode

CSW-H85N supports three types of WLAN mode.

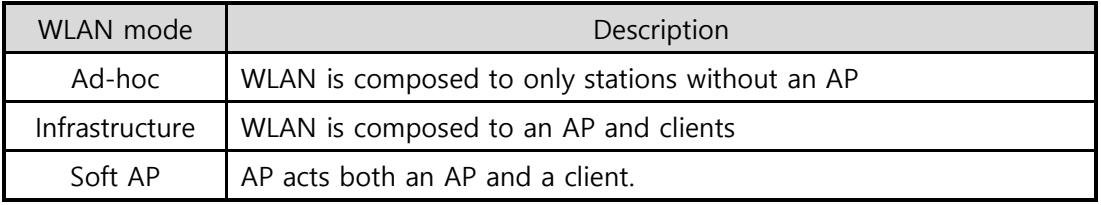

Table 4-2 comparison of WLAN mode 1

Required and available values for each WLAN mode are as follows:

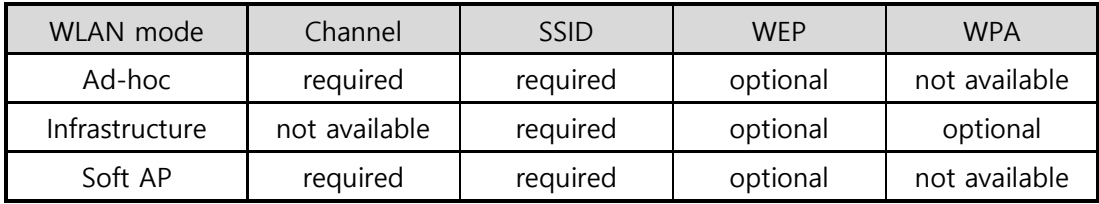

Table 4-3 comparison of WLAN mode 2

#### **Soft AP is automatically activated on the background when CSW-H85N is in Serial Configuration mode with SSID of "cfg\_[MAC Address]" format.**

#### <span id="page-32-3"></span>4.4.2 Communication mode

In normal mode, there are four types of connection to communicate with a remote host.

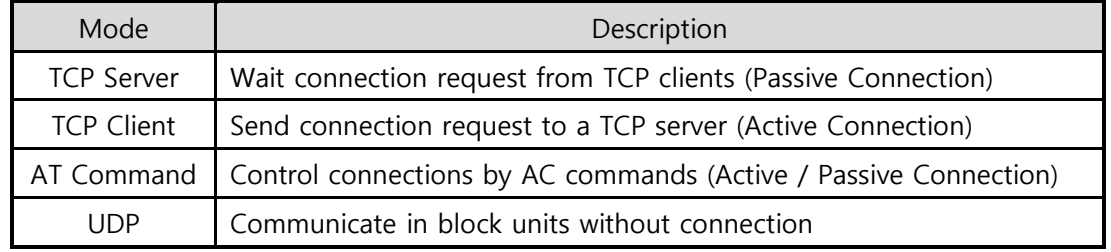

Table 4-4 comparison of communication mode

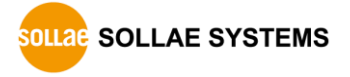

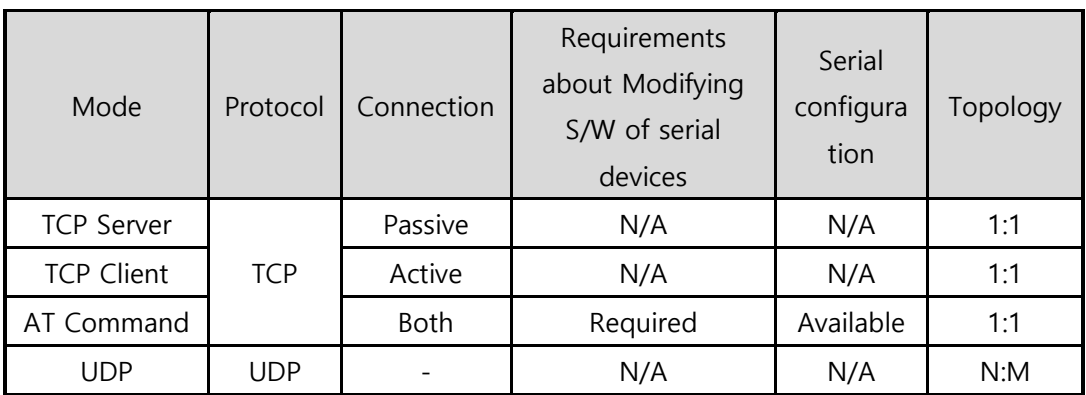

Table 4-5 comparison of communication mode

#### **N/A: Not Applicable or Not Available.**

 **Note that CSW-H85N allows maximum 4 hosts in the TCP Server mode, if [Multiple Connection] is enabled.**

### <span id="page-33-1"></span><span id="page-33-0"></span>**4.5 Serial Configuration mode**

#### 4.5.1 Configuring Parameters

This is a mode for setting environmental parameters through the serial port. If you cannot use the WLAN, this mode is only way to configure the parameters. Click the [Read] button on the [Serial] tab on ezManager after entering this mode.

#### **Refer to the [Serial Management Protocol] document on our website for details.**

#### <span id="page-33-2"></span>4.5.2 Revoking Serurity Options

CSW-H85N offers some security options like filtering with password or MAC and IP addresses. Some of these options may not allow you to access your product. In the serial configuration mode, you can revoke all of these options.

#### <span id="page-33-3"></span>4.5.3 Background Soft AP

CSW-H85N activates Soft AP function in background regardless of the WLAN topology settings while operating under Serial Configuration mode.

### <span id="page-33-4"></span>**4.6 ISP mode**

Generally, ISP mode is only used by system for special purpose such as uploading a firmware.

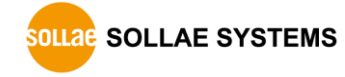

# <span id="page-34-0"></span>**5 Communication Modes**

### <span id="page-34-1"></span>**5.1 TCP Server**

In this mode, CSW-H85N listens to a TCP connection request from remote hosts. Once a host tries connecting to CSW-H85N, it accepts a connection. After the connection is established, CSW-H85N converts the raw data from the serial port to TCP/IP data and sends it to the network and vice versa.

#### <span id="page-34-2"></span>5.1.1 Key parameters

**•** Local Port

This is a server's port number which is used in the TCP connection.

• Event Byte

With setting event bytes, you can handle the serial data of the serial buffer before a TCP connection is established.

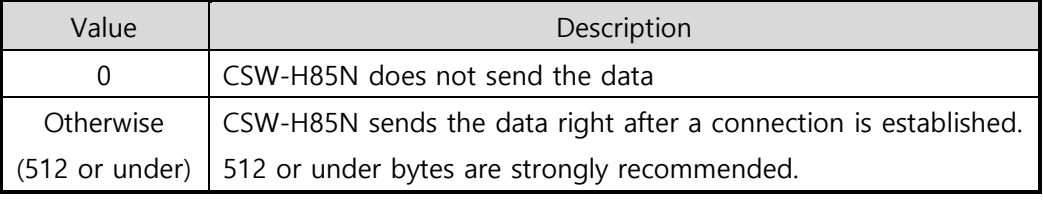

Table 5-1 Event Byte

**•** Timeout

If there is no transmission data for amount of the time the connection would be terminated.

• Notify IP Change

This function is for notifying information about changed IP addresses to a management server. Not only can the TCP/UDP protocol be used, but Dynamic Domain Name Service (DDNS).

● Access restriction

You can block TCP connections from unauthorized hosts by using this option. Both IP and MAC address are available.

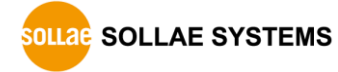

#### <span id="page-35-0"></span>5.1.2 Examples

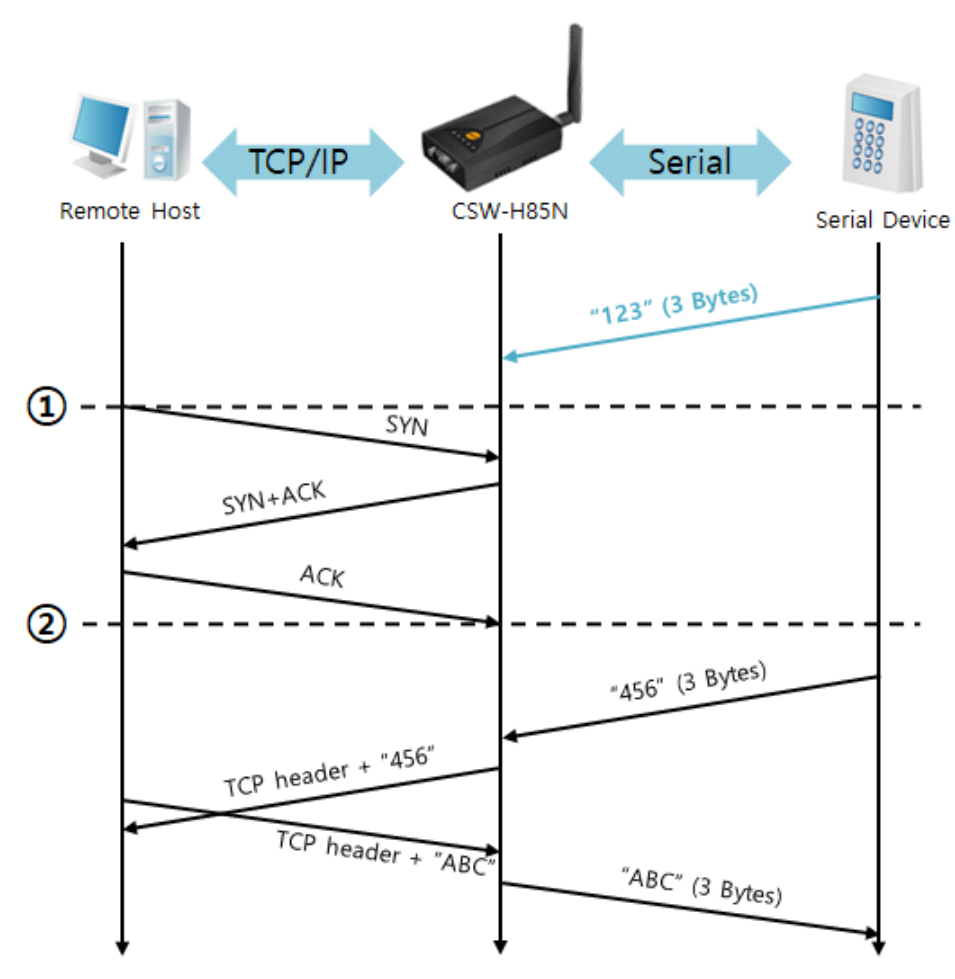

A situation that [Event Byte] is set to 0.

Figure 5-1 time chart

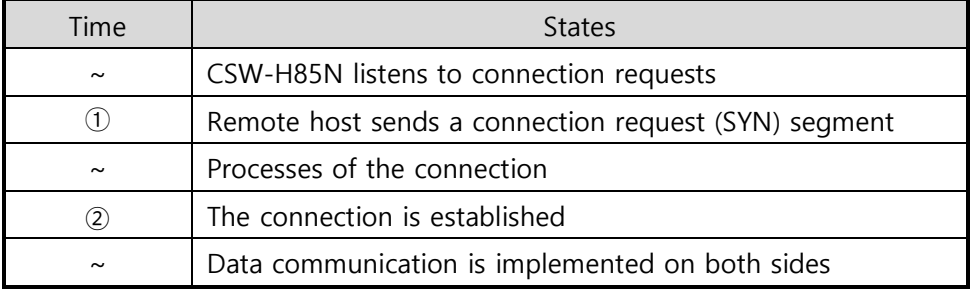

Table 5-2 states of each point

Look at the blue arrow. The data "123" from the serial port has been sent before establishing a connection. In this case, the data would not be sent because of the [Event Byte] is set to 0.
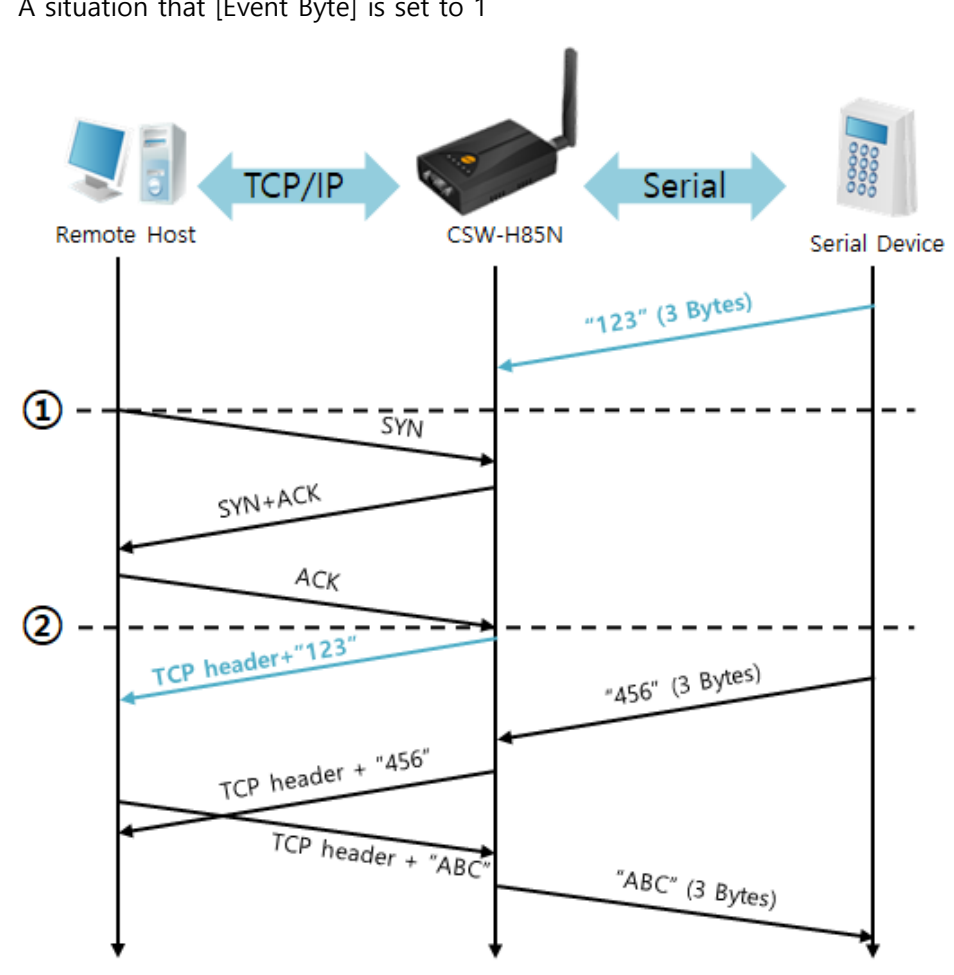

A situation that [Event Byte] is set to 1

Figure 5-2 time chart

| Time             | <b>States</b>                                      |  |  |
|------------------|----------------------------------------------------|--|--|
| $\sim$           | CSW-H85N listens connection requests               |  |  |
| $\left(1\right)$ | Remote host sends connection request (SYN) segment |  |  |
| $\sim$           | Processes of the connection                        |  |  |
| $\rm(2)$         | The connection is established                      |  |  |
| $\sim$           | Data communication is implemented on both sides    |  |  |

Table 5-3 states of each point

As you can see, the data "123" has been sent right after establishing a connection because the value of [Event Byte] had been set to 1.

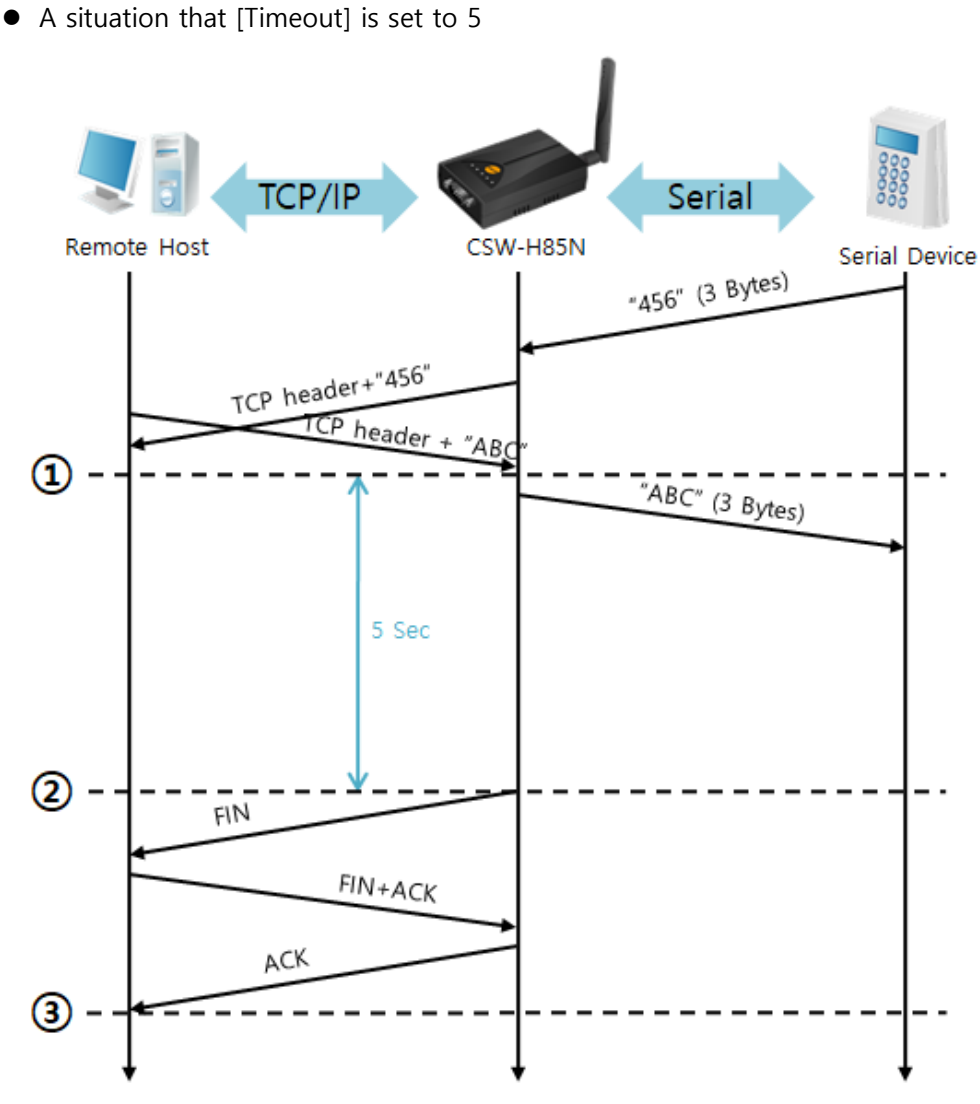

Figure 5-3 time chart

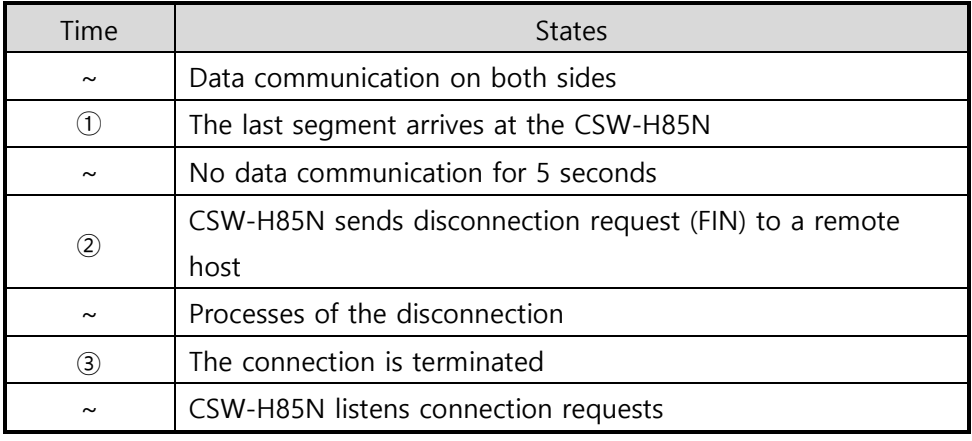

Table 5-4 states of each point

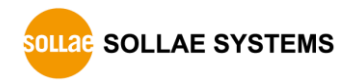

### **5.2 TCP Client**

In this mode, CSW-H85N sends request segments to a TCP server with information of [Peer Address] and [Peer Port]. Once a host is listening, the connection will be established. After then, CSW-H85N converts the raw data from the serial port to TCP/IP data and sends them to the network and vice versa.

### 5.2.1 Key parameters

• Peer Address

This item is an address of TCP server.

• Peer Port

[Peer Port] is a port number of TCP server.

• Event Byte

This item can decide the point of time to send the connection request parameter.

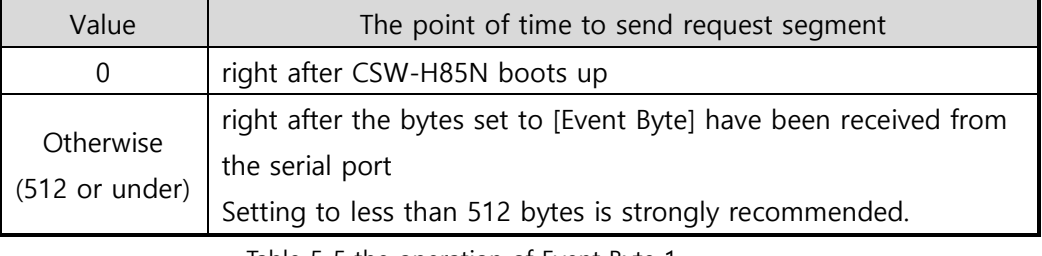

Table 5-5 the operation of Event Byte 1

In addition, you can handle the serial data before a TCP connection is established with this parameter.

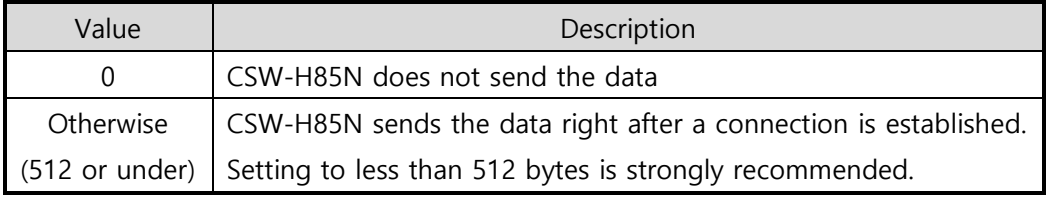

Table 5-6 the operation of Event Byte 2

**•** Timeout

If there is no data transmission for amount of the time the connection would be terminated.

**•** TCP Server

This check option enables you to get to the TCP Server / Client mode. In this mode, CSW-H85N can be operated as a TCP server or client without changing its settings.

• DNS IP Address

[DNS IP Address] is needed when you use a host name instead of an IP address.

SOLLAG SOLLAE SYSTEMS

### 5.2.2 Examples

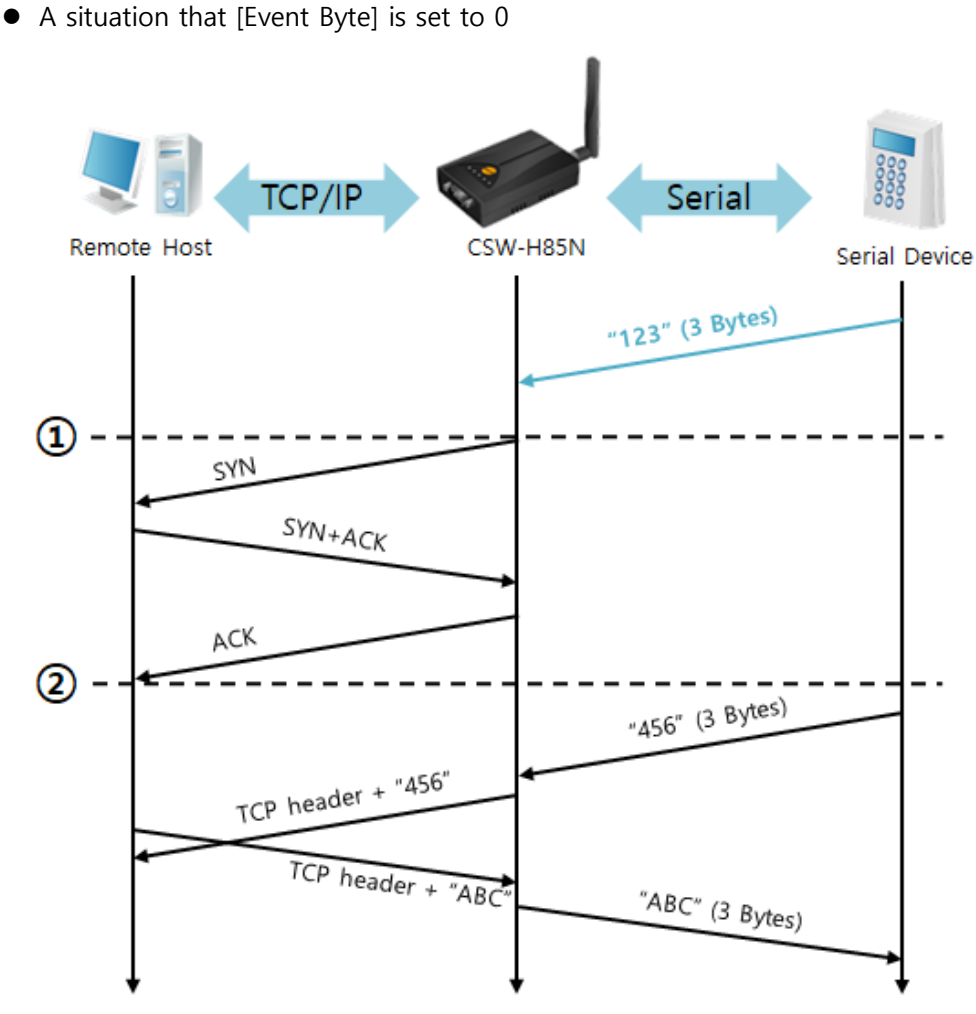

Figure 5-4 time chart

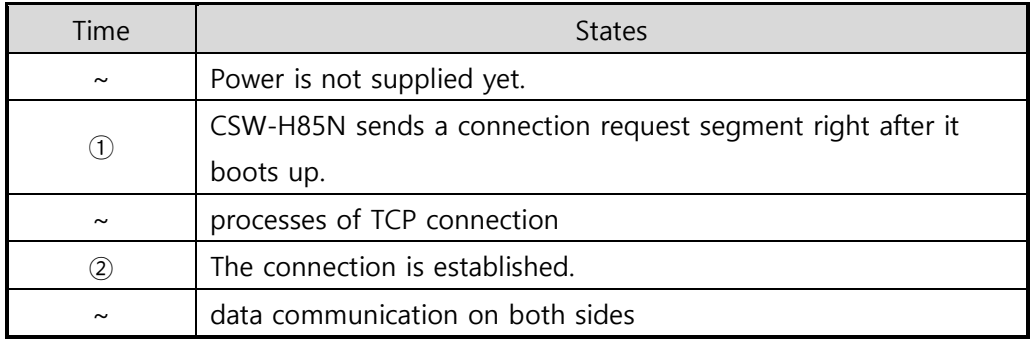

Table 5-7 states of each point

Look at the blue arrow. The data "123" from the serial port was sent before establishing a connection. In this case, the data would not be sent because of the [Event Byte] is set to 0.

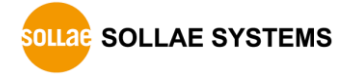

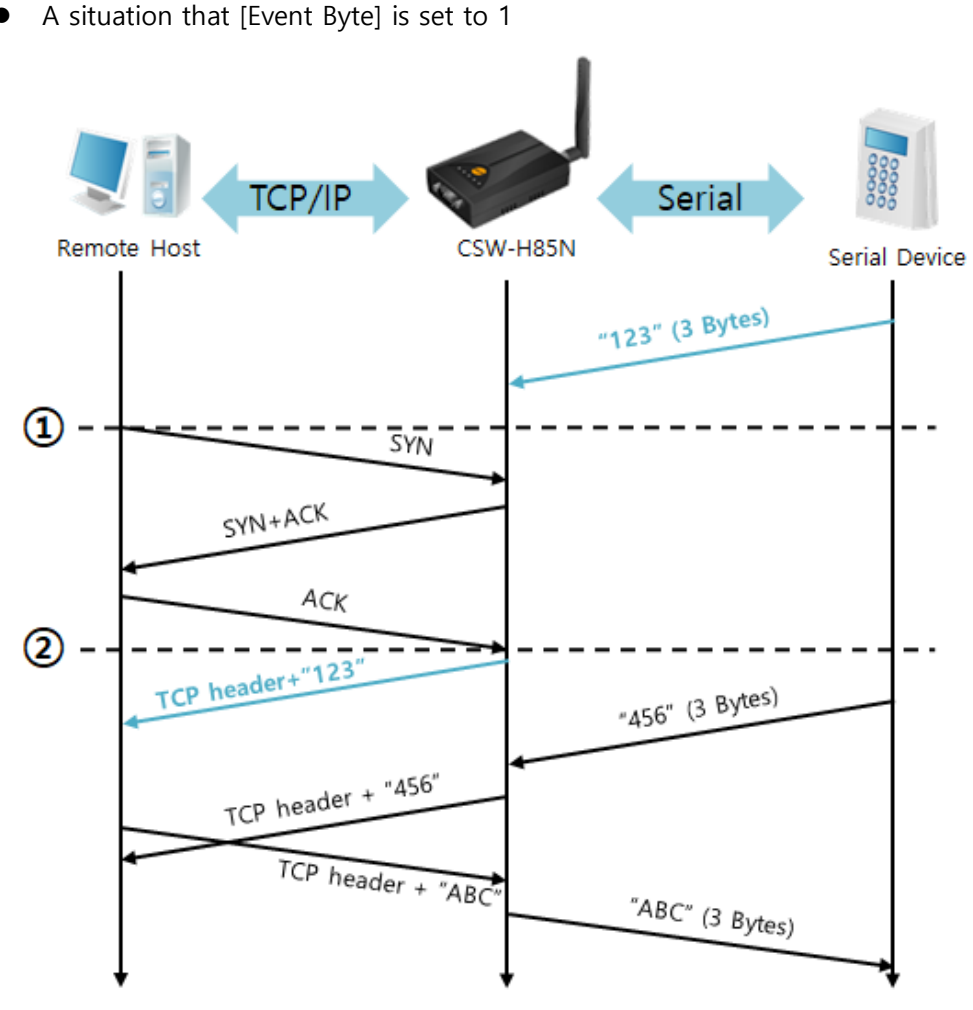

Figure 5-5 time chart

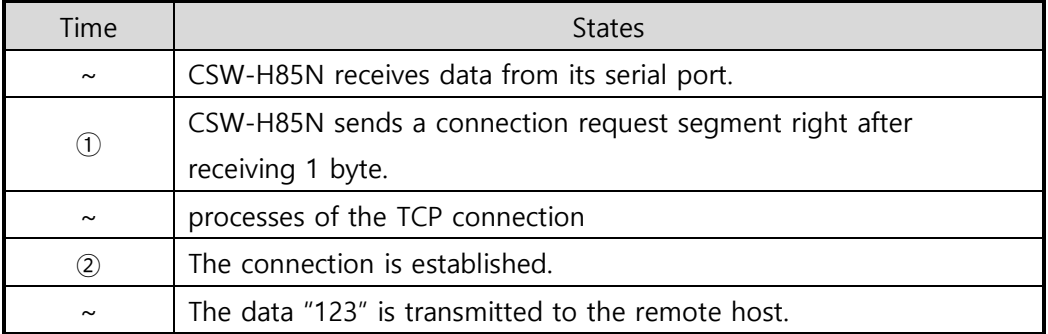

Table 5-8 states of each point

As you can see, CSW-H85N has sent a request segment right after the size of the serial data has been 1 bytes. Even though they arrived before the connection, the data "123" was transmitted to the remote host because the [Event Byte] is set to 1.

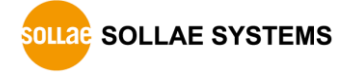

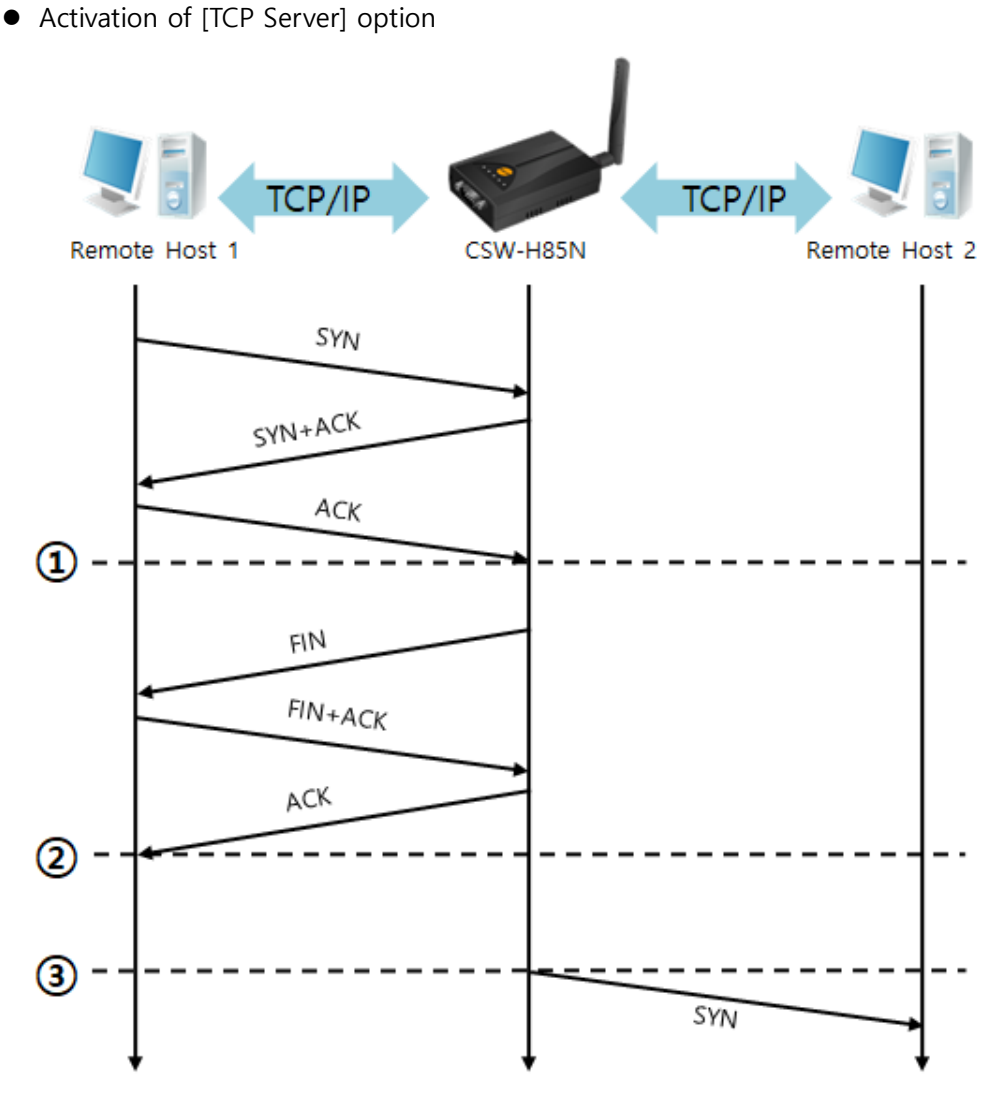

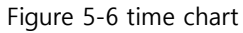

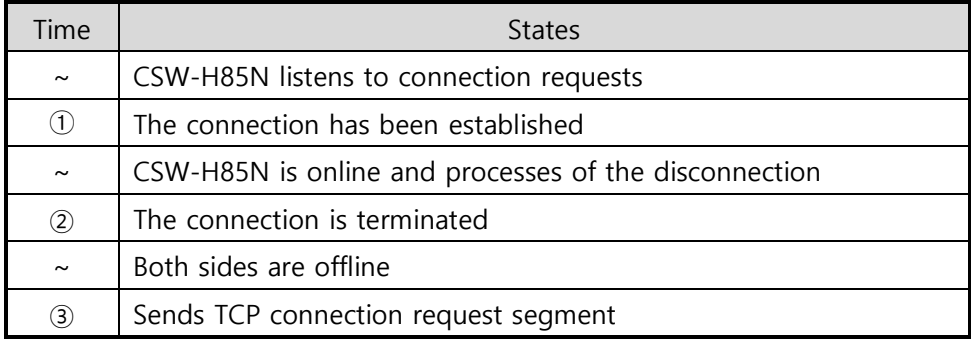

Table 5-9 states of each point

The TCP Server / Client mode can be useful option by using [Event Byte] and [Timeout]. Note that only one TCP connection can be established at the same time, so users should consider setting [Timeout] properly.

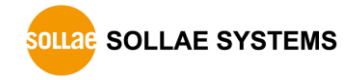

## **5.3 AT Command**

In AT command mode, you can control CSW-H85N with AT commands like a controlling modem. Active and passive TCP connections are available while UDP is not. And you are allowed to configure some environmental parameters with extended commands.

### 5.3.1 Key parameters

The configuration should be implemented via the serial port.

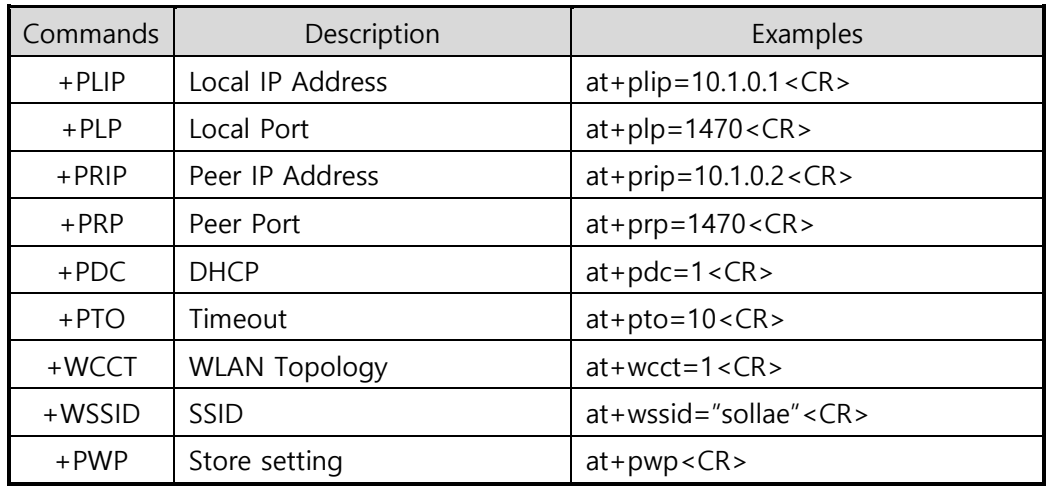

Table 5-10 some of extended AT commands for configuration

Related items with an IP address and Local Port

Local port can be set as well as IP address related parameters like IP address, Subnet Mask and Gateway IP address.

● Peer Address / Peer Port

An IP address and local port of a remote host are can be set.

Type of assigning IP address: Manual, DHCP

Not only is manual setting available, but automatic assigning protocol (DHCP).

WLAN parameters

WLAN Topology, SSID and antenna can be configured by the above commands.

• Others

Some of options including [Timeout] can be configured in this mode.

**Refer to the [AT Command mode] document on our website for details.**

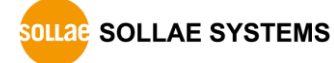

### 5.3.2 Examples

- **TCP/IP** Serial CSW-H85N Remote Host Serial Device  $AT + PLIP = 10.1.0.1$  $AT+PLP=1470$ **ATA**  $\Omega$ Q SYN SYN+ACK ACK  $\circledcirc$ **CONNECT**
- TCP Server setting parameters and passive connection

Figure 5-7 time chart

| Time   | <b>States</b>                                        |  |  |  |
|--------|------------------------------------------------------|--|--|--|
| $\sim$ | configuring parameters with AT commands              |  |  |  |
| (1)    | ATA command has arrived.                             |  |  |  |
| $\sim$ | CSW-H85N listens to TCP connection requests.         |  |  |  |
| (2)    | A remote host sends SYN segment to CSW-H85N.         |  |  |  |
| $\sim$ | processes of TCP connection                          |  |  |  |
| ③      | TCP connection is established.                       |  |  |  |
| $\sim$ | CSW-H85N sends "CONNECT" message to the serial port. |  |  |  |

Table 5-11 states of each point

 **Some of the response messages from the serial port of CSW-H85N are omitted on above figure.**

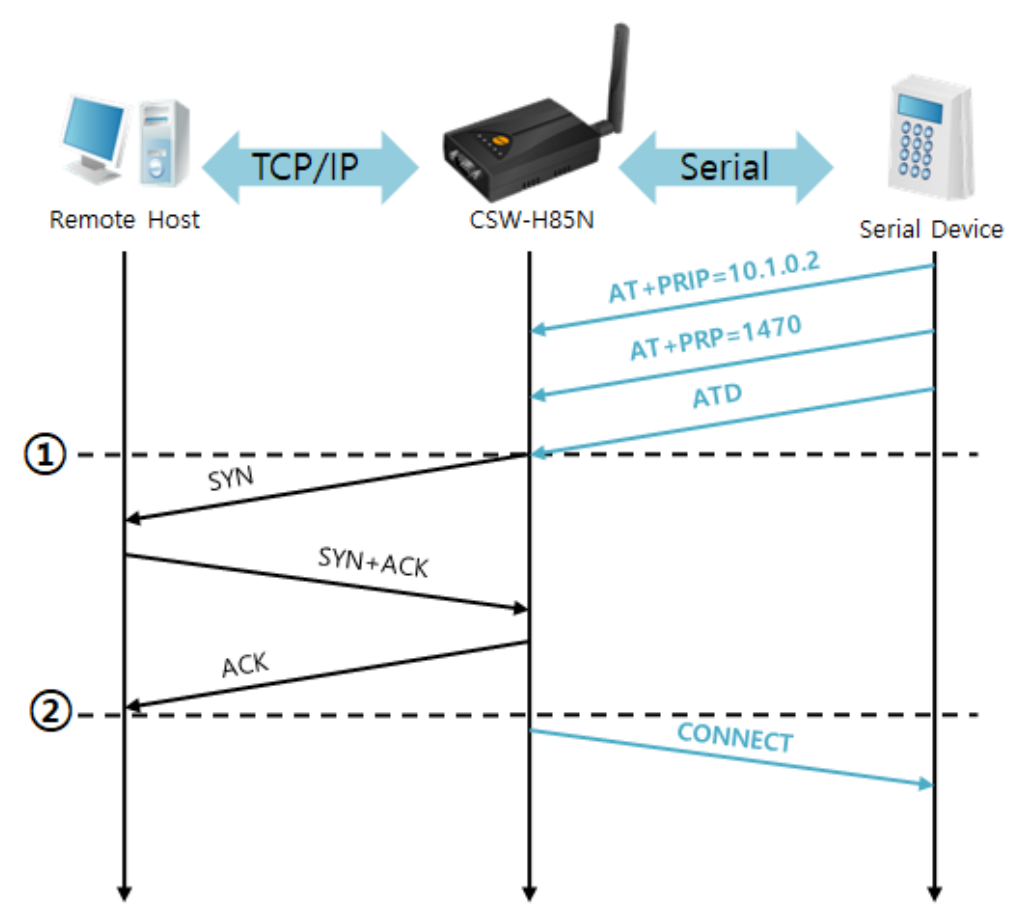

TCP Client – setting parameters and active connection

Figure 5-8 time chart

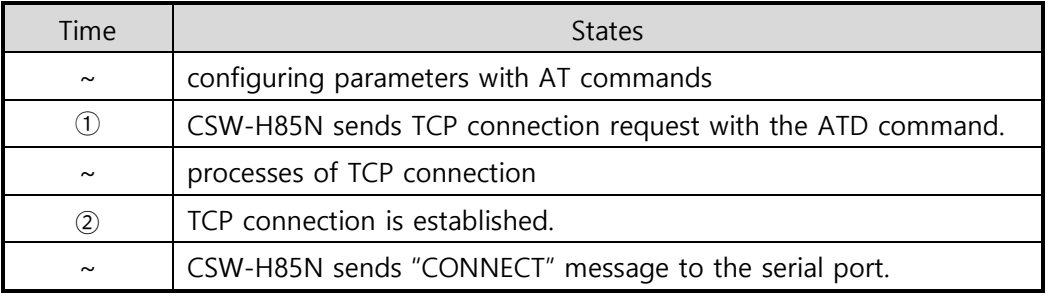

Table 5-12 states of each point

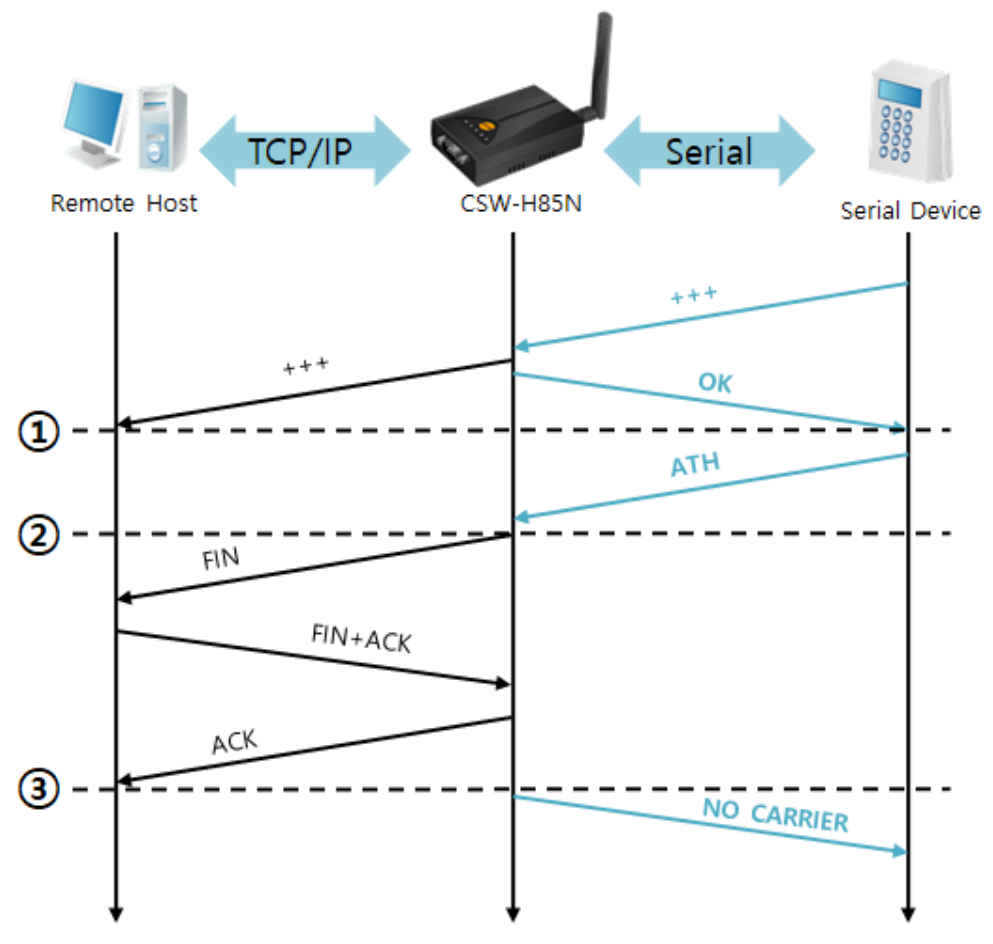

Termination of online status – entering the AT command mode

Figure 5-9 time chart

| Time             | <b>States</b>                                                |  |  |
|------------------|--------------------------------------------------------------|--|--|
| $\sim$           | TCP connection is on-line.                                   |  |  |
| $\left(1\right)$ | The mode is changed to "command mode" after receiving "+++". |  |  |
| $\sim$           | command mode (TCP connection is off-line)                    |  |  |
| (2)              | CSW-H85N sends FIN segment right after the "ATH" arrives.    |  |  |
| $\sim$           | processes of TCP disconnection                               |  |  |
| (3)              | TCP connection is terminated                                 |  |  |
| $\sim$           | CSW-H85N sends "NO CARRIER" with disconnection.              |  |  |

#### Table 5-13 states of each point

CSW-H85N changes the mode to AT command, when receiving "+++". In this state, the communication with remote host is unavailable because CSW-H85N processes only AT commands. Whenever you want to go back to on-line state, just give "ATO" command.

### **5.4 UDP**

UDP has no connection processes. In this mode, data is sent in block units. Therefore, data that comes through CSW-H85N's serial port is collected in block units to send it elsewhere.

### 5.4.1 Key parameters

• Block Size

[Block Size] is to set the time to gather data in one block. Its unit is byte. If the data in configured size of the [Block Size] comes into the serial port, CSW-H85N will send them as one block to the network. The maximum value could be 1460 bytes.

• Data Frame

[Data Frame] means the time for gathering data to make one block. Its unit is 10ms. If there is no data from the serial devices during the [Data Frame] time, CSW-H85N sends and receives data in the buffer as one block to the network.

### **Once one of the two parameters, [Block Size] and [Data Frame], is sufficient, UDP packet block will be transmitted.**

Dynamic update of Peer host

If you set the value of [Peer Address] and [Peer Port] to 0, [dynamic update of peer host] function is activated. By using this function, CSW-H85N can communicate to multiple hosts without additional setting.

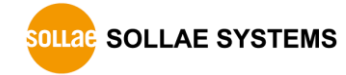

### 5.4.2 Examples

Block Size: 5 bytes / Data Frame: 1sec

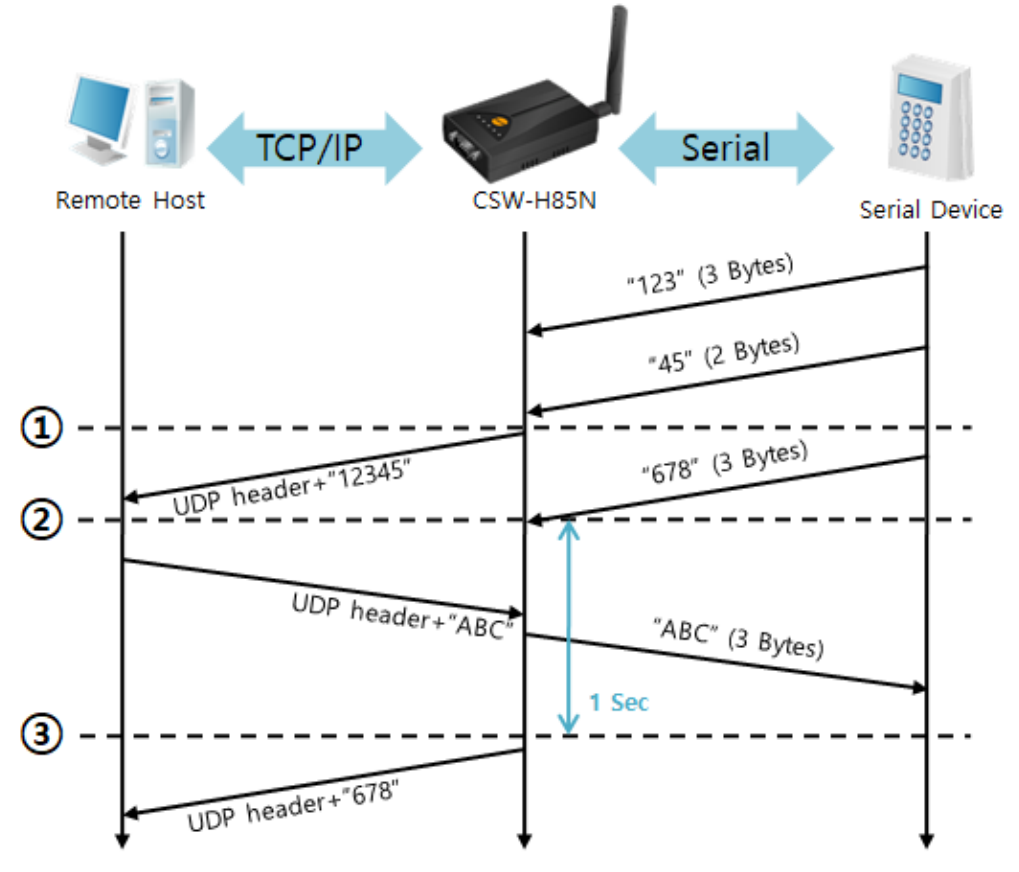

Figure 5-10 time chart

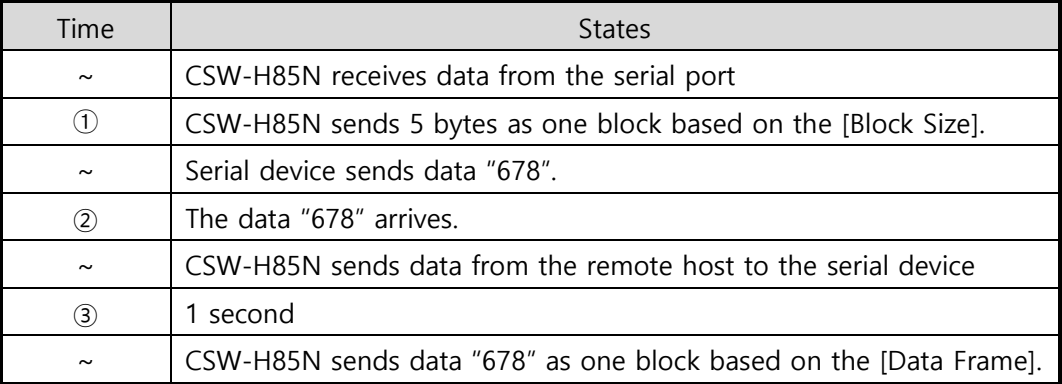

Table 5-14 states of each point

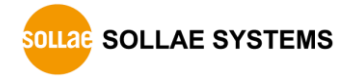

#### Dynamic Update of Peer host

This is a function that CSW-H85N automatically sets its peer host with information of the last packet received from network. The source address of the packet is set to the peer host.

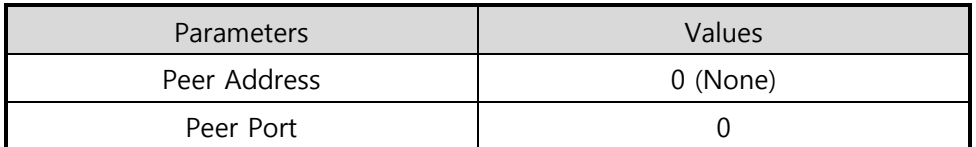

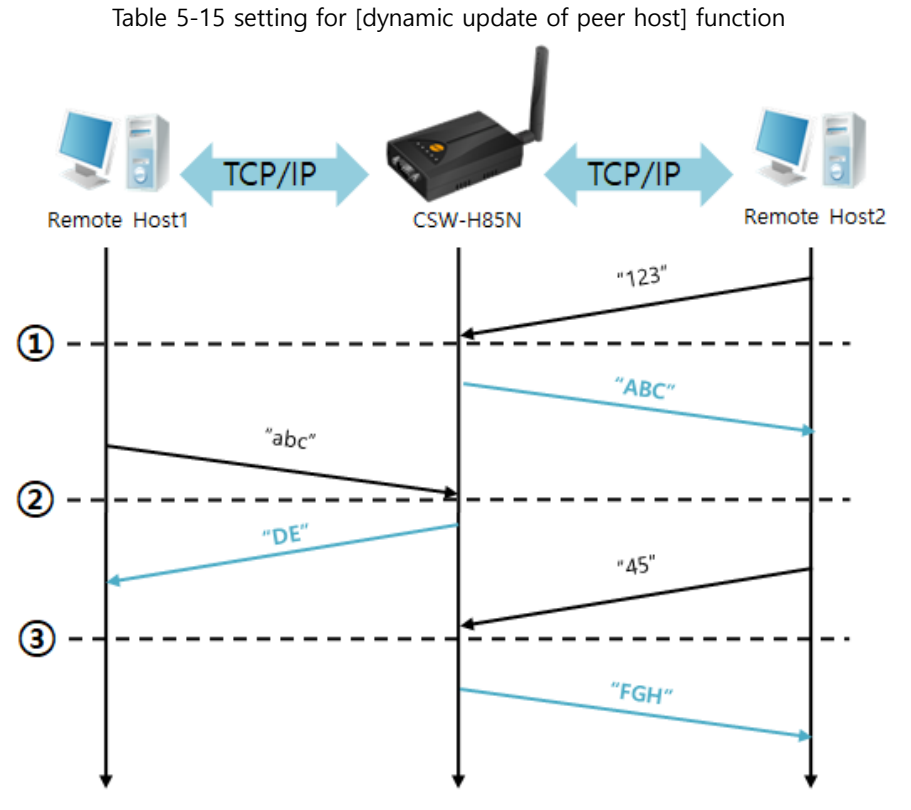

Figure 5-11 time chart

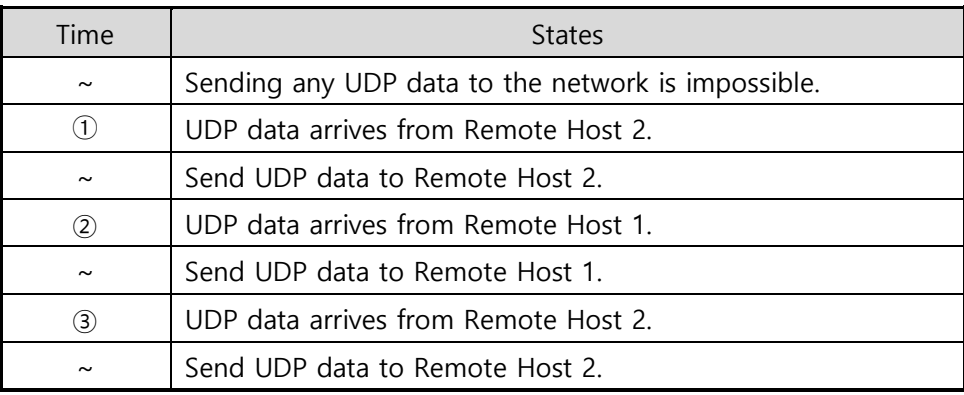

Table 5-16 states of each point

 **The data "ABC", "DE" and "FGH" are ones that come from the serial port of CSW-H85N in the above figure.**

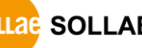

SOLLAE SOLLAE SYSTEMS

- 48 - [https://www.ezTCP.com](https://www.eztcp.com/)

# **6 System Management**

### **6.1 Uploading Firmware**

Firmware is a type of software to operate CSW-H85N. If there are needs for adding functions or fixing bugs, the firmware can be modified and released. That is why we always recommend using the latest firmware.

If you want to upload a firmware, visit our web site and download the latest firmware. You can use ezManager for uploading a Firmware.

### 6.1.1 Uploading a F/W by network

Connect your CSW-H85N to wireless network and make sure both PC and CSW-H85N are the same sub network. Then, you can search CSW-H85N by ezManager via network.

After that, follow the steps below.

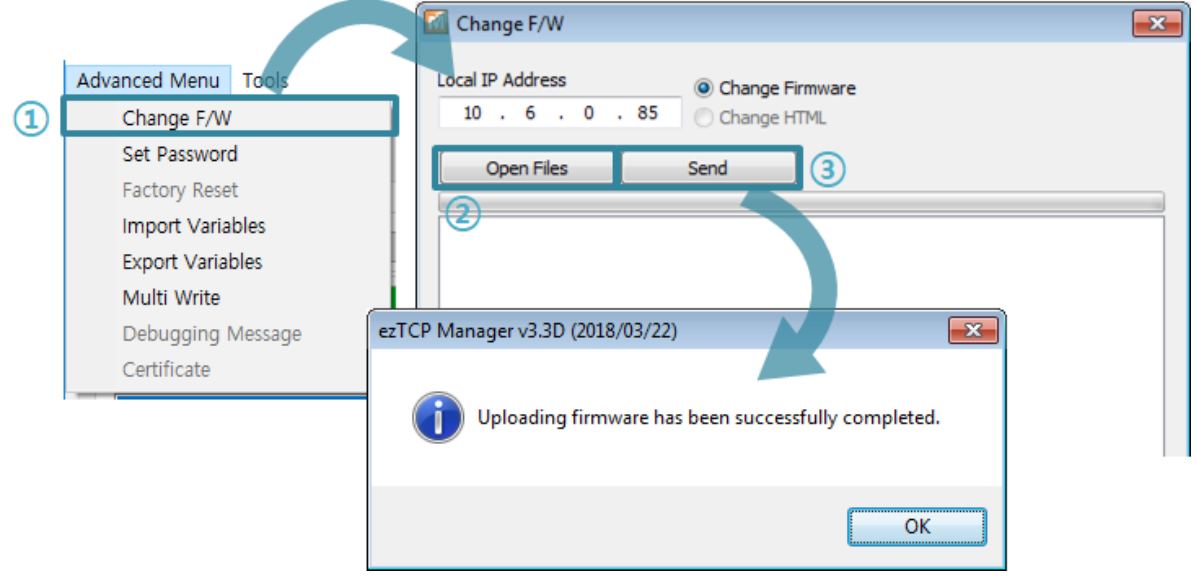

Figure 6-1 Uploading a F/W by network

- ① Select [Advanced Menu] > [Change F/W] menu of ezManager
- ② Click [Open Files] and select the firmware file.
- ③ Click the [Send] button.

### 6.1.2 Uploading F/W by Serial

Connect your CSW-H85N to a RS-232 port on your PC and follow the steps below.

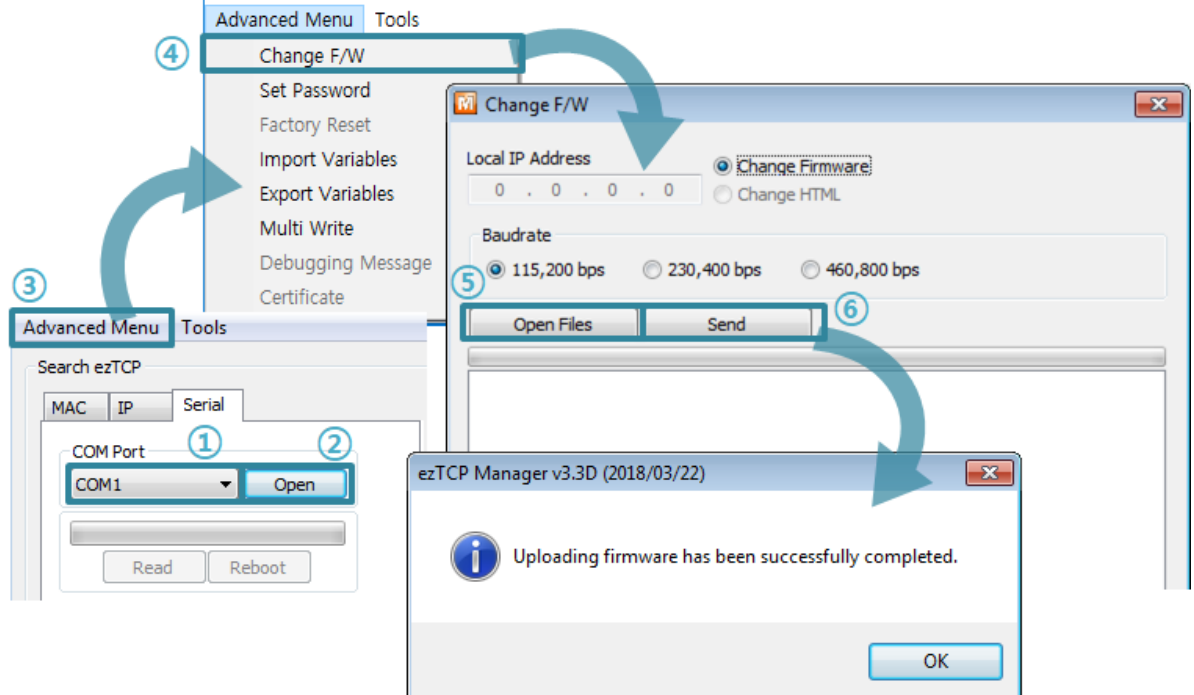

Figure 6-2 running Change F/W / HTML program for sending F/W file

- ① Select the COM port which is connected with your CSW-H85N.
- ② Press the [Open] button.
- ③ Click the [Advanced Menu].
- ④ Select the [Change F/W] menu.
- ⑤ Click the [Open] Files] button and select the firmware file.
- ⑥ Click the [Send] button.

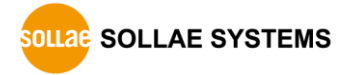

# **6.2 Status Monitoring**

### 6.2.1 TELNET

When the [TELNET] option is activated, you can remotely log in to CSW-H85N. The default password is "sollae". If you set a password, you have to log in with it.

CSW-H85N Management Console v1.0A Sollae Systems password: \*\*\*\*\*\* ∥sh>

Figure 6-3 log in to CSW-H85N via TELNET

The following commands help you check states of CSW-H85N

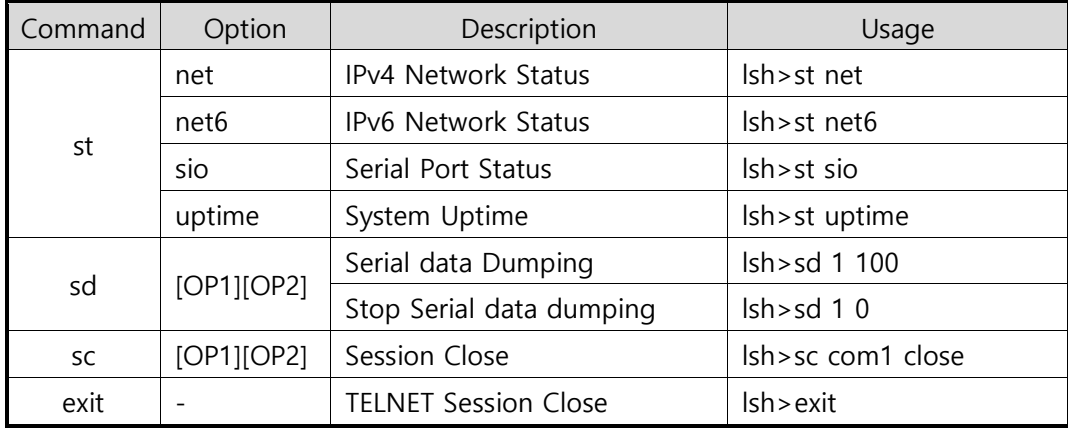

Table 6-1 commands for checking states

#### • st net

This command is displays current IPv4 network states of all sessions.

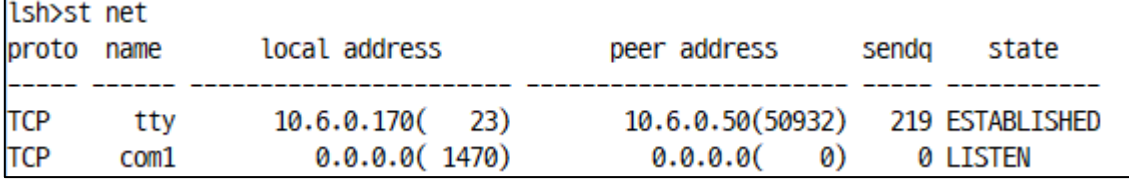

Figure 6-4 "st net" command

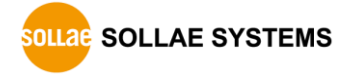

● st net6

If you enable IPv6, you can use this command to display current IPv6 network states of all sessions.

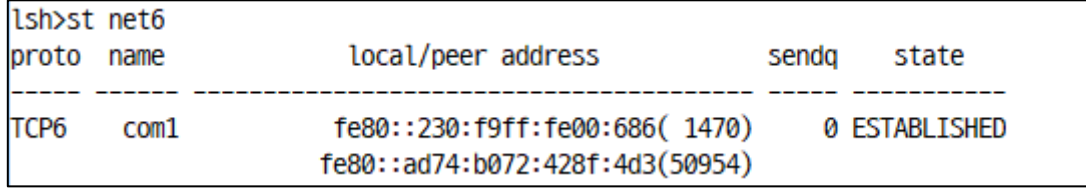

Figure 6-5 "st net6" command

• st sio

This command is displays the number of bytes of the serial port.

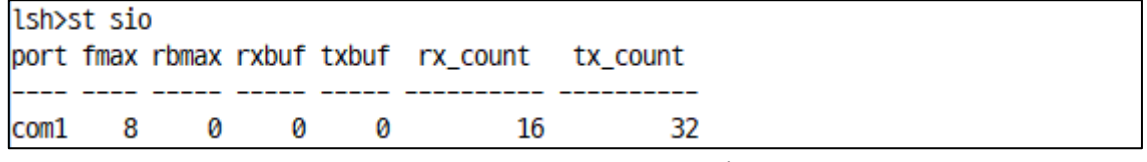

Figure 6-6 "st sio" command

• st uptime

This command displays system uptime since CSW-H85N has booted up.

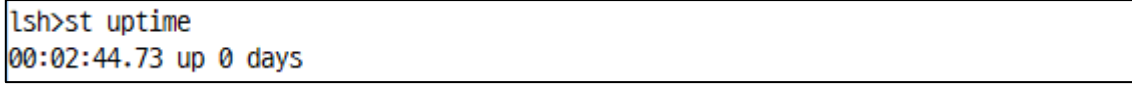

Figure 6-7 "st uptime" command

 $\bullet$  sd

"sd" command is used when users close a session. [OP1] means the number of COM port, and [OP2] means period of capturing and printing messages with 10ms unit.

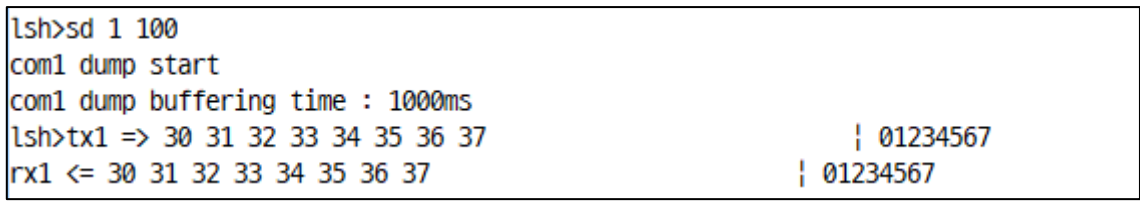

Figure 6-8 "sd" command

If you input 0 to the [OP2], it stops the capture.

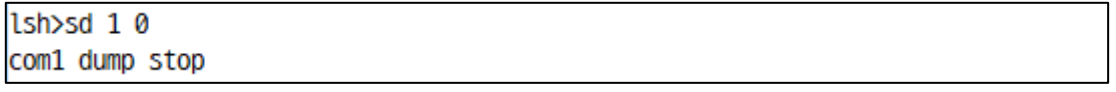

Figure 6-9 stop capturing data

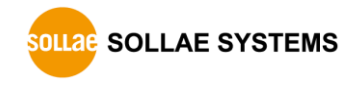

 $\bullet$  sc

This command disconnects one of the current sessions. Input session name to [OP1] and "close" command to [OP2].

lsh>sc com1 close com1: closed

Figure 6-10 "sc" command

 $\bullet$  exit

This command disconnects current TELNET session.

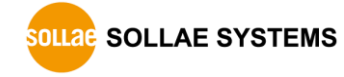

#### 6.2.2 Status Window of ezManager

Status of CSW-H85N can be monitored by the [Status] button on ezManager. By using the [Refresh Every 1 Second] option in the window, the status will be automatically updated in every second.

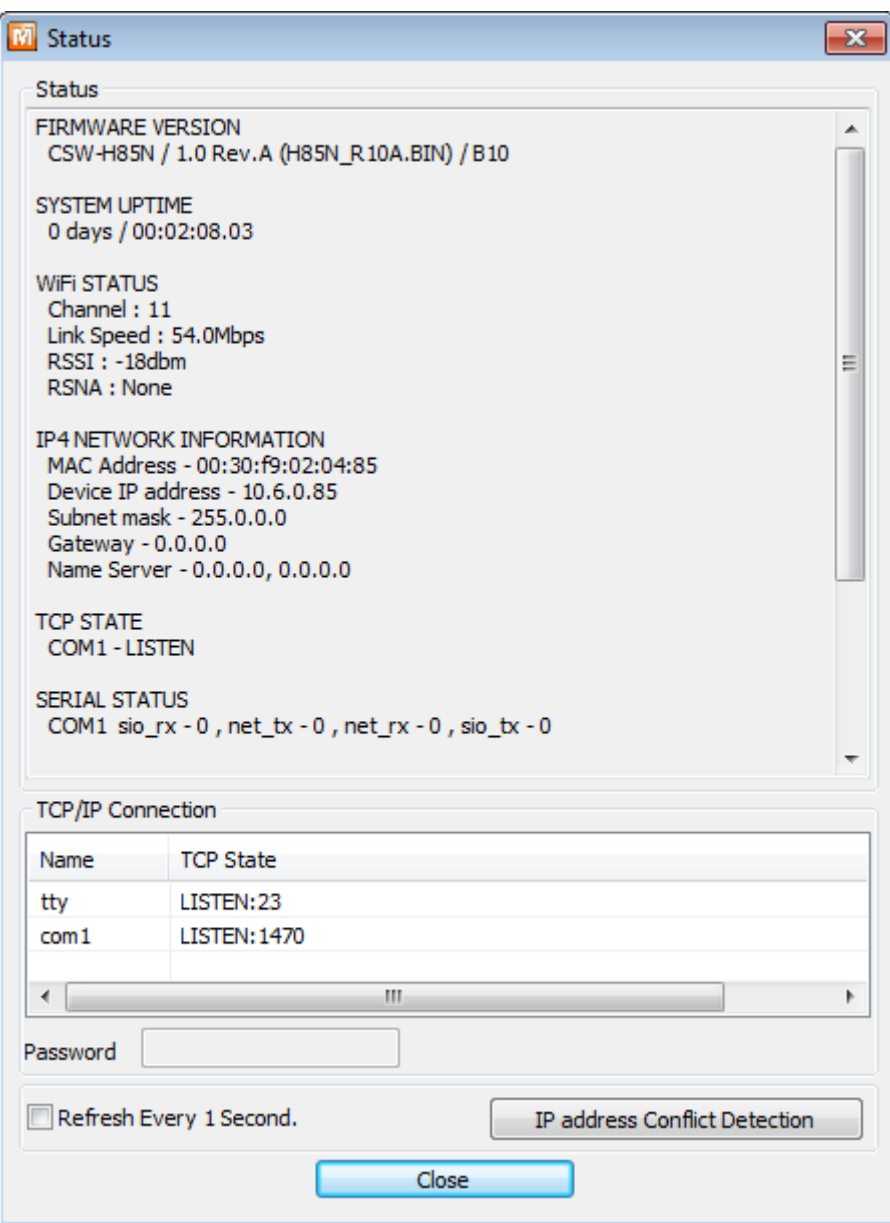

Figure 6-11 status window of ezManager

**• FIRMWARE VERSION** 

The name of model and the version of firmware are displayed here.

**• SYSTEM UPTIME** 

Amount of operating time since CSW-H85N has booted up is displayed.

● Wi-Fi Status

Status of Wireless LAN Channel is displayed.

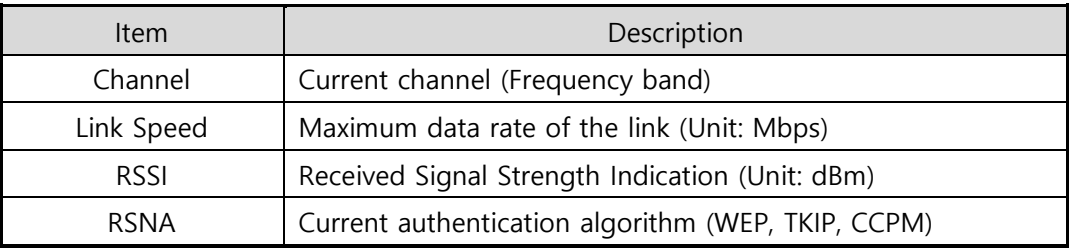

Table 6-2 Wi-Fi status

**• IP4 NETWORK INFORMATION** 

All information about related items with the IPv4 Address is shown here.

**• IP6 NETWORK INFORMATION** 

All information about related items with the IPv6 Address is shown here. This item will be shown only when IPv6 is enabled.

**• TCP STATE** 

TCP status of each port is shown in this section.

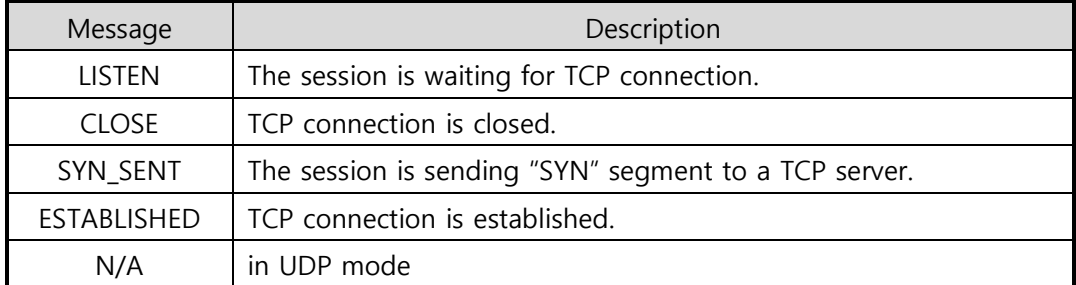

Table 6-3 TCP STATE

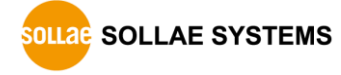

### Amount of data

Amount of data in each buffer is displayed. The unit is byte.

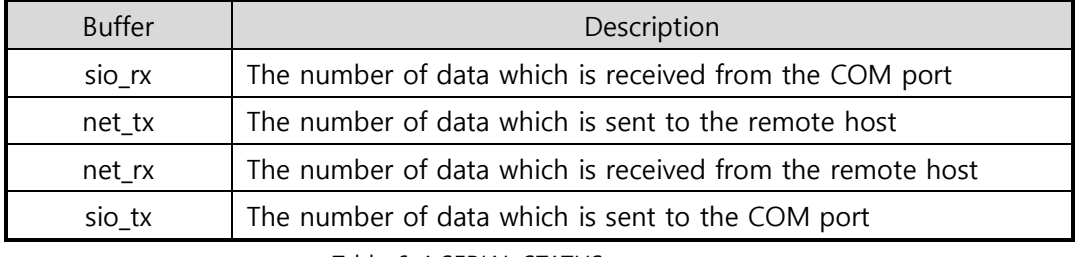

Table 6-4 SERIAL STATUS

### ARP Table / ND Cache Table

This part shows ARP table on CSW-H85N. When TCP connection is established or UDP data communication is performed, the information of IP and MAC address is automatically registered in the table. This information lasts for 1 minute so when 50 seconds has passed, CSW-H85N starts broadcasting the ARP packet in every second. If there is no response until the time is 0, the information is removed. Otherwise, the time is updated 60 seconds again.

In IPv6 case, it shows ND cache table. User can check by the ND cache messages. The messages are as follows.

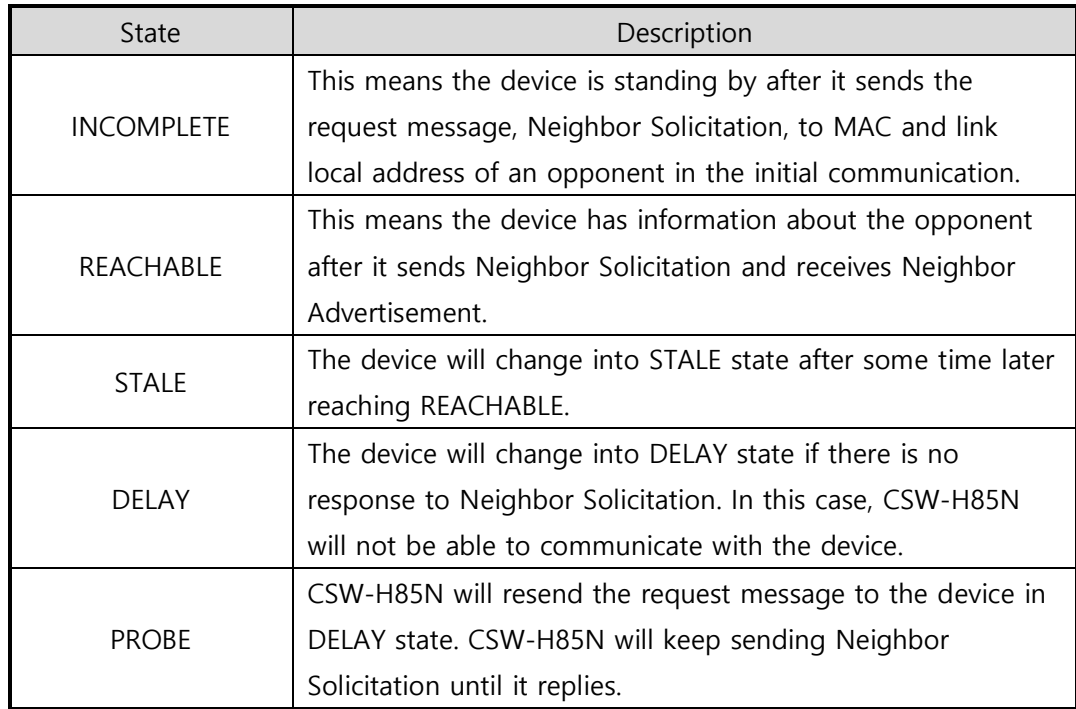

Table 6-5 5 states of ND cache table

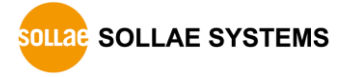

**• TCP/IP Connection** 

The same information with [TCP STATE] is displayed with an IP address and port number. A difference from [TCP STATE] is whether you can terminate TCP connection or not. When right click on a session, a small window will be popped up.

Password

This text box is activated when CSW-H85N has a password. If you want to close TCP connection on [TCP/IP Connection] list, input the password first.

• Refresh Every 1 Second.

If this option is checked, ezManager sends queries in every second.

• IP Address Conflict Detection

By clicking this button, you can find devices which have the same IP address to yours on the network.

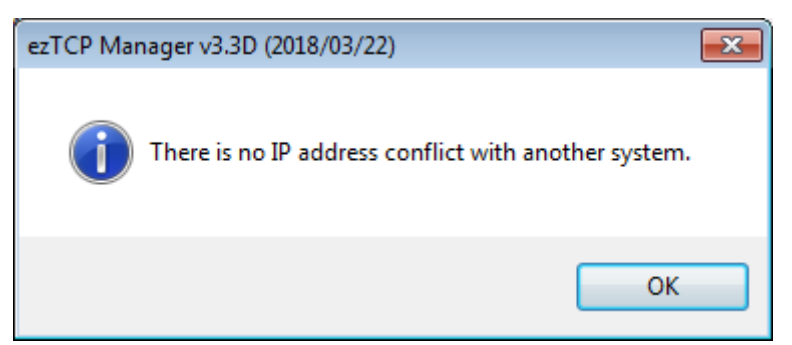

Figure 6-12 no confliction of IP addresses

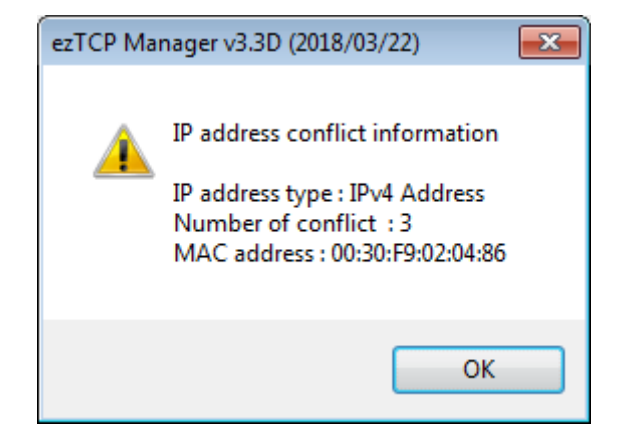

Figure 6-13 confliction of IP addresses

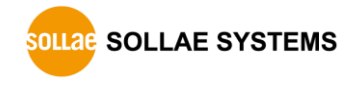

# **7 Security Functions**

### **7.1 SSL**

### 7.1.1 What is the SSL(Secure Socekt Layer)?

SSL is cryptographic protocol that provides secure communication on the Internet. The SSL works over TCP.

#### 7.1.2 How to set the SSL

To works for SSL, you have to set the SSL-related parameters as the following steps. Set the [SSL] check box in the [Serial Port] tab of ezManager.

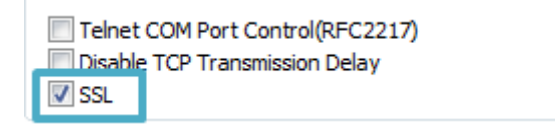

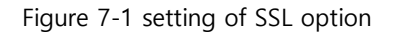

In TCP server mode, you can make a self-signed certification and write it.

 $\textcircled{1}$  Click the [Advanced Menu]  $\rightarrow$  [Certificate] of the ezManager.

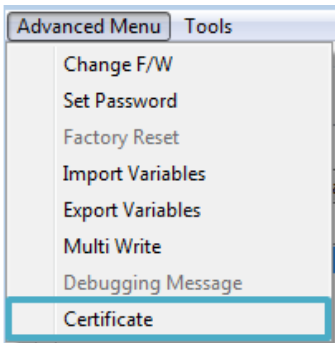

Figure 7-2 certificate menu

② Select the [Write self-signed certificate] and click the [OK] button.

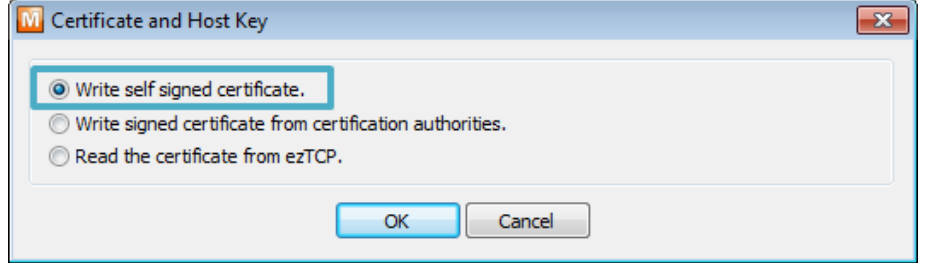

Figure 7-3 certificate and host key window

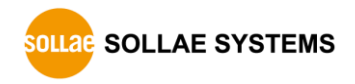

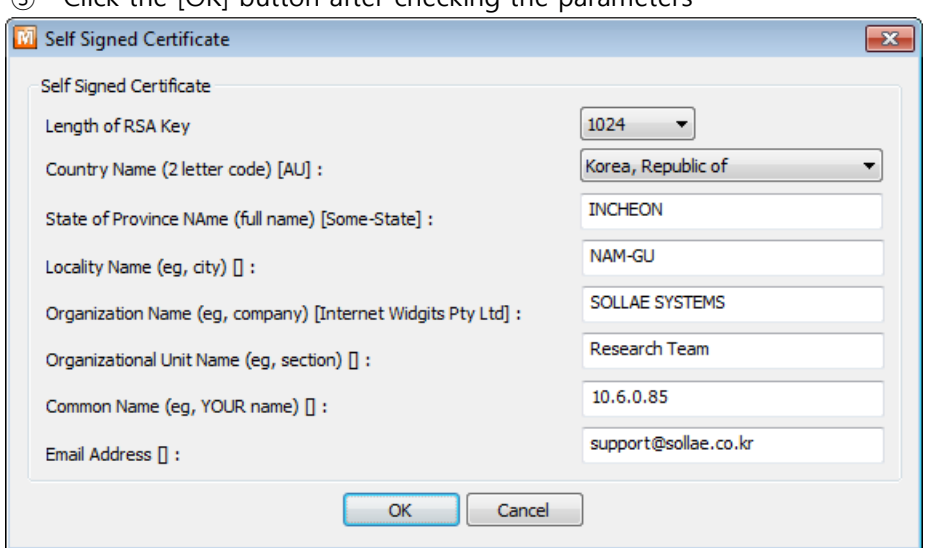

③ Click the [OK] button after checking the parameters

Figure 7-4 self-signed certificated

④ Check a success message.

#### 7.1.3 Restriction of SSL

This function cannot be used simultaneously with IPv6, and the serial communication speed is limited to 115,200 bps. Since the certificate also has its own IP information, if the IP address is changed, a new certificate must be created.

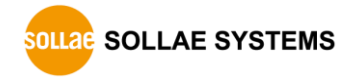

# **7.2 Access Restriction (ezTCP Firewall)**

On the [Option] tab of ezManager, you can set access restriction function with MAC and IP address.

• Allowed MAC Address

If this option has a valid value, the device which has the MAC address is only permitted to access.

• Allowed IP Address

This is for qualifying hosts with IP address or range of IP addresses. The range is defined by multiplying [IP address] and [Network Mask] in bit unit.

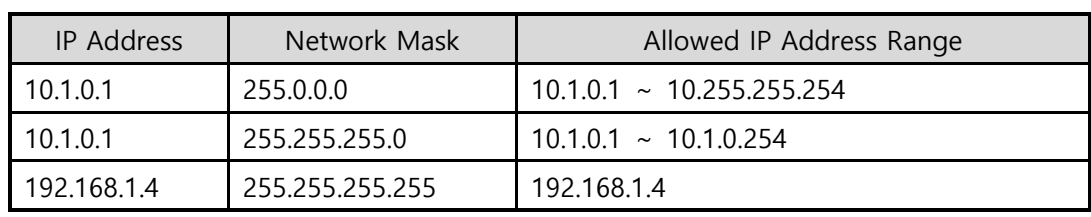

● Examples for IPv4

Table 7-1 examples of defining allowed IPv4 range

### Apply to ezManager

[Apply to ezManager] is for applying above two restrictions to ezManager functions like [Search], [Read], [Write] and etc.

### ● Examples for IPv6

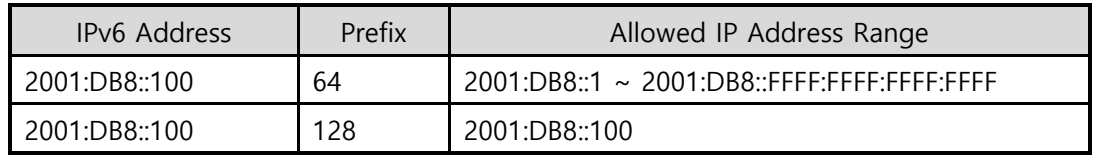

Table 7-2 examples of defining allowed IPv6 range

# **7.3 Setting Password**

A password can be used for protecting CSW-H85N from TELNET login or changing environmental parameters by hosts which are not qualified. The maximum length is 8 bytes of alphabet or number.

# **7.4 Wireless LAN Security**

### 7.4.1 Using WEP

• AP settings

Set parameters such as authentication mode (open / shared) and key length (64 / 128) on your AP. If you do not know how to set AP's parameters, refer to the manual or ask the manufacturer.

● CSW-H85N settings

Input WEP Key, which is set on the AP, in [Shared Key] text box of [Security Settings] section on [WLAN] tab of ezManager.

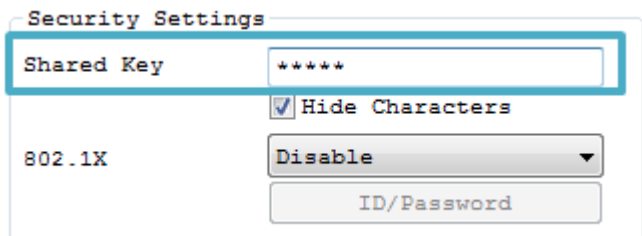

Figure 7-5 Shared Key settings

<span id="page-61-0"></span>

| Type            |              | Digit | Example                    |
|-----------------|--------------|-------|----------------------------|
|                 | <b>ASCII</b> |       | abcde                      |
| WEP64(64bits)   | Hexadecimal  | 10    | 6162636465                 |
|                 | <b>ASCII</b> | 13    | 0123456789abc              |
| WEP128(128bits) | Hexadecimal  | 26    | 30313233343536373839616263 |

Table 7-3 WEP key settings

### 7.4.2 Using WPA-PSK

• AP settings

Set the WPA-PSK or WPA2-PSK and related parameters on your AP. If you do not know how to set AP's parameters, refer to the manual or ask the manufacturer.

• CSW-H85N settings

Input WPA-PSK Key, which is set on the AP, in [Shared Key] text box of [Security Settings] section on [WLAN] tab of ezManager. (See the Figure 7-5 [Shared Key](#page-61-0)  [settings\)](#page-61-0)

**The length of Key for WPA-PSK should be 8 ~ 63 characters.**

#### 7.4.3 Using WPA-Enterprise

Configuration of the Access Point

Set the WPA-Enterprise for authentication and radius server to communicate. If you do not know how to set AP's parameters, refer to the manual or ask the manufacturer.

#### **CSW-H85N supports EAP-TLS / TTLS and PEAP.**

• Configuration of the product

Select one of authentication protocols on 802.1X item in the Security Settings.

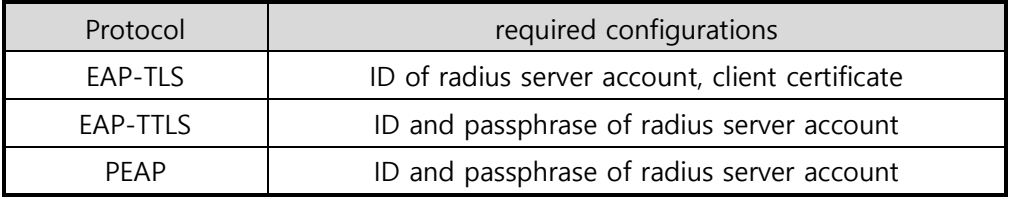

Table 7-4 802.1X protocols

#### **Caution: Maximum length is restricted to 32Bytes for ID and 16Bytes for password.**

● How to use EAP-TLS

In the case of EAP-TLS, a certificate is needed to save by ezManager. The procedures are as follows:

- ① Configure the ID of radius server account
- ② Check the [Advanced Menu] > [Certificate] menu
- ③ Save the client certificate made by radius server

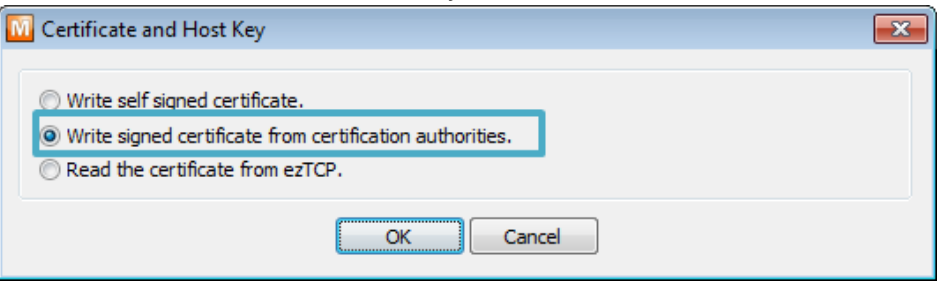

Figure 7-6 certificate and host key window

- ④ Input password for the certificate
- ⑤ Check the information of the certificate

# **8 Additional Functions**

### **8.1 Notify IPv4 Change**

CSW-H85N can be a TCP server even though its IPv4 address is automatically assigned. Using [Notify IP Change] function, CSW-H85N sends its IP address to the specific server. It is offered in 3 types of services, DDNS, TCP and UDP.

Dynamic Domain Name Service (DDNS)

CSW-H85N supports DDNS service offered by DynDNS. Therefore, you have to make an account and create host names at the DynDNS website before you use.

### **All about service usage of an account could be changed according to the policy of DynDNS.**

### **DynDNS website[: http://dyn.com/dns/](http://dyn.com/dns/)**

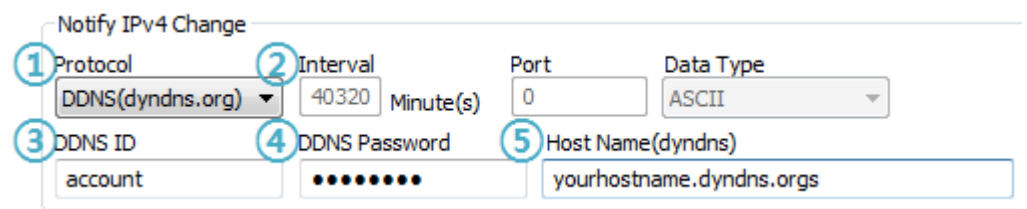

Figure 8-1 setting DDNS

- ① Select the [DDNS(dyndns.org)].
- ② 40,320 is a fixed value.
- ③ Input the ID of DDNS account.
- ④ Input the password of the account.
- ⑤ Input a host name which you create on your account.
- **TCP/UDP**

In case you have your own server and want to manage the information about changed IP addresses, you are allowed to use TCP/UDP. Not only can you set the [Interval], but also use both ASCII and hexadecimal in [Data Type].

**Refer to the [IP Change Notification] document on our website for details.**

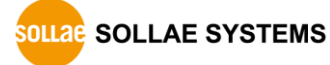

### **8.2 Multiple Connection**

[Multiple Connection] is for receiving and monitoring a device to multiple hosts in the same time. The maximum session number is 4 for the [Multiple Connection].

### 8.2.1 How to use

The option is available after activating the [Multiple Connection] in the [Option] tab.

### 8.2.2 Diagram

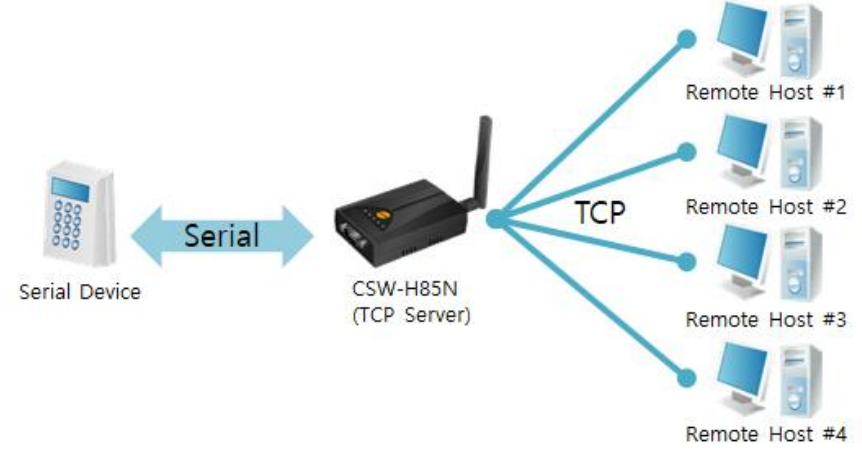

Fig 8-10 diagram for the [Multiple Connection]

- Data from each host is sent to the User's device via CSW-H85N
- Data from the User's device is sent to the all remote hosts via CSW-H85N

### **8.3 Sending MAC Address**

[Sending MAC Address] is a function that the CSW-H85N sends its MAC address to the remote host right after a connection. By using this function, a server can identify multiple devices with the information.

#### **Refer to the [Sending MAC Address Function] document on our website for details.**

### **8.4 TELNET COM port Control Option (RFC 2217)**

This option is for sending and receiving serial port states between two devices. You can send and receive control signals such as RTS/CTS when the states are changed.

### **Refer to the [TELNET COM Port Control Option] document on our website for details.**

## **8.5 Disable TCP Transmission Delay**

If you use this option, CSW-H85N sends the data from the serial port to WLAN as quickly as possible.

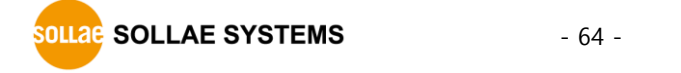

## **8.6 Separator**

Using this function, you can control the length of network packets by specific characters. When you enable this function, the maximum packet size is 512 bytes.

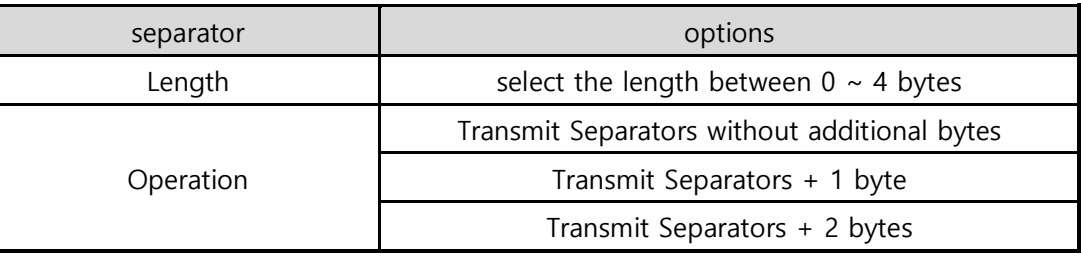

Table 8-1 separator

## **8.7 TCP Server / Client mode**

This mode is available on TCP client mode only. In this mode, you do not need to change the mode for switching active or passive TCP connection. Note that the [Event Byte] option should be set to more than 1.

### **Refer to the [TCP Server/Client mode] document on our website for details.**

### **8.8 WLAN Advanced Settings**

You can configure advanced settings for WLAN with this button. We recommend using the default values if you do not have any problem with it.

• PHY Mode

You have three options for PHY mode and those are [802.11], [802.11b] and [802.11b/g] mode.

• Short Preamble

Under good condition of WLAN environment, you can expect a slight improvement by enabling this option. Otherwise, you had batter to disable this option.

• Short Slot

Using this option, you can expect some improvement in WLAN performances. If you are in bad condition of WLAN environment, you had batter to disable this option.

**•** CTS Protection

Using this option, you can expect some improvement in WLAN performances under WLAN environment that both 802.11b and 11g devices are.

### **8.9 Factory Reset**

It is a function physically initializes all the setting. You can save a setting to user-defined ENV region and use it as default values by the factory reset. However, if you do not use the region, Factory Reset uses a factory default by manufacturer as its default values.

- **•** Using Factory Reset
	- ① Push the function button shortly and make your product operate in the serial configuration mode.
	- ② Push the function button again and do NOT release it. (keep the button pressed)
	- ③ Factory Reset will be automatically implemented in few seconds and you will find the LEDs on the top panel are turned on in order.
	- ④ After all LEDs are turned on, release the button.
	- ⑤ Factory Reset is done.
- Setting custom default values
	- ① Push the function button shortly and make your product operate in the serial configuration mode.
	- ② Save custom default values by ezManager or serial configuration commands
	- ③ Input the command below

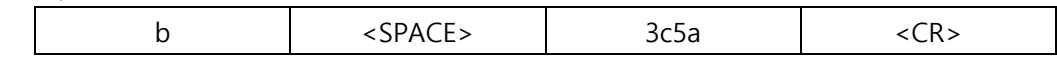

④ After step ③, current values in the SRAM is saved in user-defined ENV region and the values will be always used for Factory Reset.

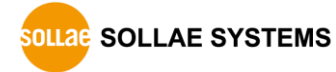

# **9 Checklist in Trouble**

When you are in trouble with CSW-H85N, make sure all the following first.

### **9.1 Searching problem with ezManager**

Confirming configuration utility

CSW-H85N should be configured by ezManager.

**•** Stopping Firewall operation

A firewall on personal computer or network can block broadcast packets. Stop all the firewalls before searching CSW-H85N.

- **Most of vaccine applications have firewall functions so it can cause some trouble to search CSW-H85N. Stop these programs before searching.**
	- Stable supply of the power Check if the power is supplied continually.
	- Connection with the wireless network

Check if the wireless link is established. After confirming that the status of LINK LED is ON, check the list of wireless LAN devices on the management page of the AP.

### **After booting up, it may take some time (a few seconds) to establish a wireless link according to the network condition.**

• Connection with the network

Make sure that the network connection between the PC and AP. In this step, we recommend you to connect the AP with your PC directly or in the same network hub.

• Checking options of restriction

In case that access restriction is activated, the communication with ezManager would be impossible. When you are in this situation, make CSW-H85N operate in the Serial Configuration mode to revoke the restriction.

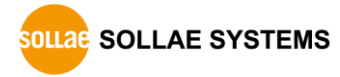

## **9.2 Connection Problem over TCP/IP**

- Connection with the wireless network Check if the wireless link is fine.
- Checking parameters related with TCP/IP

When CSW-H85N has a private IP address, an IP address of a PC and CSW-H85N needs to be on the same network. Check if the IP address and local port number are correct. In the case of a fixed IP address related items such as subnet mask, gateway IP address and DNS IP address should be configured.

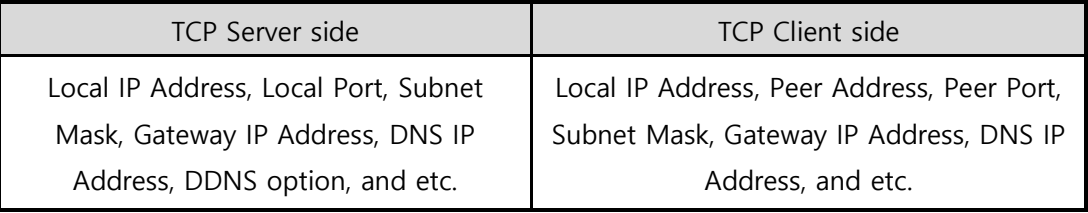

Table 9-1 major parameters related with TCP/IP

• PING Test

Confirm the connection over the network by PING test. If the CSW-H85N does not send any reply from the request, check the network environment.

• Network Firewall

In the case of networks which need strong security, the access may be denied by their firewall. Under this circumstance, consult the network administrator to release ports which will be used. (Ex: TCP 1470, UDP 50005)

• Operation Mode

TCP connection will not be established when CSW-H85N is operating in the ISP or Serial Configuration mode.

**Communication Mode** 

To make TCP connection, both a server and client should exist. If there are only servers or clients, TCP connection cannot be established.

● ezTCP Firewall

When you set the ezTCP firewall with MAC and IP address, all hosts cannot be reachable except for the hosts have the allowed MAC and IP address. Inactivate the option or check the setting is correct for allowing specific hosts to access.

• Checking the TCP status

Basically, TCP is a protocol connected one to one. Because of this, if a device is TCP on-line state, other requests are denied. If you are in this situation, check the network status by connecting on TELNET or using ezManager.

### **9.3 Data Communication Problem on the Serial Port**

• Connection of Pins

Check if each connection of pins is right. Refer to the chapter 1.7.3. to find out the pin assignment. In the case of using a cable, you should choose the right type of cable which is suitable for the device.

### **You must connect the Ground pin to your device when using RS422 or RS485 as well as RS232.**

#### • Setting parameters

Check if all the serial port parameters like baud rate, data bit, stop bit and parity are properly set.

**Please contact us if you have any questions about above steps or our products.**

# **10 Related Materials**

### **10.1Documents**

You can find each document on our web site or included DVD in your package.

- Manual
- Datasheet
- CE certificate
- Declaration of RoHS Compliance

## **10.2Applications for a Smart Phone**

- ezManager (for iOS)
- ezManager Lite (for Android)
- TCP/IP Console (for iOS)
- TCP/IP Client (for Android)

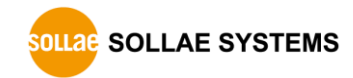

# **11 Technical Support and Warranty**

### **11.1 Technical Support**

If you have any question regarding operation of the product, visit Customer Support FAQ corner and the message board on Sollae Systems' web site or send us an email at the following address:

- E-mail: [support@eztcp.com](mailto:support@eztcp.com)
- Website Address for Customer Support:<https://www.eztcp.com/en/support/>

### **11.2 Warranty**

#### 11.2.1 Refund

Upon the customer's request to refund the product within two weeks after purchase, Sollae Systems will refund the product.

#### 11.2.2 Free Repair Services

For product failures occurring within 2 years after purchase, Sollae Systems provides free repair services or exchange the product. However, if the product failure is due to user's fault, repair service fees will be charged or the product will be replaced at user's expense.

#### 11.2.3 Charged Repair Services

For product failures occurring after the warranty period (2 years) or resulting from user's fault, repair service fees will be charged and the product will be replaced at user's expense.

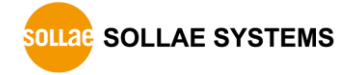
## **12 Precaution and Exemption from Liability**

### **12.1 Precaution**

- Sollae Systems is not responsible for product failures occurring due to user's alternation of the product.
- Specifications of the product are subject to change without prior notice for performance improvement.
- Sollae Systems does not guarantee successful operation of the product if the product was used under conditions deviating from the product specifications.
- Reverse engineering of firmware and applications provided by Sollae Systems is prohibited.
- Use of firmware and applications provided by Sollae Systems for purposes other than those for which they were designed is prohibited.
- Do not use the product in an extremely cold or hot place or in a place where vibration is severe.
- Do not use the product in an environment in which humidity is high or a lot of oil exists.
- Do not use the product where there is caustic or combustible gas.
- Sollae Systems does not guarantee normal operation of the product under the conditions a lot of noise exists.
- Do not use the product for a purpose that requires exceptional quality and reliability relating to user's injuries or accidents – aerospace, aviation, health care, nuclear power, transportation, and safety purposes.
- Sollae Systems is not responsible for any accident or damage occurring while using the product.

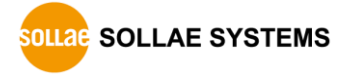

## **12.2 Exemption from Liability**

#### 12.2.1 English version

In no event shall Sollae Systems Co., Ltd. and its distributors be liable for any damages whatsoever (including, without limitation, damages for loss of profit, operating cost for commercial interruption, loss of information, or any other financial loss) from the use or inability to use the CSW-H85N even if Sollae Systems Co., Ltd. or its distributors have been informed of such damages.

The CSW-H85N is not designed and not authorized for use in military applications, in nuclear applications, in airport applications or for use in applications involving explosives, or in medical applications, or for use in security alarm, or for use in a fire alarm, or in applications involving elevators, or in embedded applications in vehicles such as but not limited to cars, planes, trucks, boats, aircraft, helicopters, etc.

In the same way, the CSW-H85N is not designed, or intended, or authorized to test, develop, or be built into applications where failure could create a dangerous situation that may result in financial losses, damage to property, personal injury, or the death of people or animals. If you use the CSW-H85N voluntarily or involuntarily for such unauthorized applications, you agree to subtract Sollae Systems Co., Ltd. and its distributors from all liability for any claim for compensation.

Sollae Systems Co., Ltd. and its distributors entire liability and your exclusive remedy shall be Sollae Systems Co., Ltd. and its distributors option for the return of the price paid for, or repair, or replacement of the CSW-H85N.

Sollae Systems Co., Ltd. and its distributors disclaim all other warranties, either expressed or implied, including, but not limited to, the implied warranties of merchantability and fitness for a particular purpose, with respect to the CSW-H85N including accompanying written material, hardware and firmware.

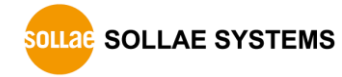

#### 12.2.2 French version

#### • Documentation

La documentation du boîtier CSW-H85N est conçue avec la plus grande attention. Tous les efforts ont été mis en œuvre pour éviter les anomalies. Toutefois, nous ne pouvons garantir que cette documentation soit à 100% exempt de toute erreur. Les informations présentes dans cette documentation sont données à titre indicatif. Les caractéristiques techniques peuvent changer à tout moment sans aucun préavis dans le but d'améliorer la qualité et les possibilités des produits.

#### Copyright et appellations commerciales

Toutes les marques, les procédés, les références et les appellations commerciales des produits cités dans la documentation appartiennent à leur propriétaire et Fabricant respectif.

#### Conditions d'utilisations et limite de responsabilité

En aucun cas Sollae Systems Co., Ltd. ou un de ses distributeurs ne pourra être tenu responsable de dommages quels qu'ils soient (intégrant, mais sans limitation, les dommages pour perte de bénéfice commercial, interruption d'exploitation commerciale, perte d'informations et de données à caractère commercial ou de toute autre perte financière) provenant de l'utilisation ou de l'incapacité à pouvoir utiliser le boîtier CSW-H85N, même si Sollae Systems Co., Ltd. ou un de ses distributeurs a été informé de la possibilité de tels dommages.

Le boîtier CSW-H85N est exclusivement prévu pour un usage en intérieur, dans un environnement sec et non poussiéreux. Le boîtier CSW-H85N n'est pas prévu, ni autorisé pour être utilisé en extérieur, ni de façon embarquée dans des engins mobiles de quelque nature que ce soit (voiture, camion, train, avion, etc…), ni en milieu explosif, ni dans des enceintes nucléaires, ni dans des ascenseurs, ni dans des aéroports, ni dans des enceintes hospitaliers, ni pour des applications à caractère médical, ni dans des dispositifs de détection et d'alerte anti-intrusion, ni dans des dispositifs de détection et d'alerte antiincendie, ni dans des dispositifs d'alarme GTC, ni pour des applications militaires.

De même, le boîtier CSW-H85N n'est pas conçu, ni destiné, ni autorisé pour expérimenter, développer ou être intégré au sein d'applications dans lesquelles une défaillance de celui-ci pourrait créer une situation dangereuse pouvant entraîner des pertes financières, des dégâts matériel, des blessures corporelles ou la mort de personnes ou d'animaux. Si vous

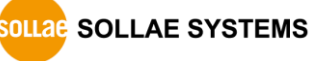

utilisez le boîtier CSW-H85N volontairement ou involontairement pour de telles applications non autorisées, vous vous engagez à soustraire Sollae Systems Co., Ltd. et ses distributeurs de toute responsabilité et de toute demande de dédommagement.

En cas de litige, l'entière responsabilité de Sollae Systems Co., Ltd. et de ses distributeurs vis-à-vis de votre recours durant la période de garantie se limitera exclusivement selon le choix de Sollae Systems Co., Ltd. et de ses distributeurs au remboursement de votre produit ou de sa réparation ou de son échange. Sollae Systems Co., Ltd. et ses distributeurs démentent toutes autres garanties, exprimées ou implicites.

Tous les boîtiers CSW-H85N sont testés avant expédition. Toute utilisation en dehors des spécifications et limites indiquées dans cette documentation ainsi que les court-circuit, les chocs, les utilisations non autorisées, pourront affecter la fiabilité, créer des dysfonctionnements et/ou la destruction du boîtier CSW-H85N sans que la responsabilité de Sollae Systems Co., Ltd. et de ses distributeurs ne puissent être mise en cause, ni que le boîtier CSW-H85N puisse être échangé au titre de la garantie.

Rappel sur l'évacuation des équipements électroniques usagés

Le symbole de la poubelle barré présent sur le boîtier CSW-H85N indique que vous ne pouvez pas vous débarrasser de ce dernier de la même façon que vos déchets courants. Au contraire, vous êtes responsable de l'évacuation du boîtier CSW-H85N lorsqu'il arrive en fin de vie (ou qu'il est hors d'usage) et à cet effet, vous êtes tenu de le remettre à un point de collecte agréé pour le recyclage des équipements électriques et électroniques usagés. Le tri, l'évacuation et le recyclage séparés de vos équipements usagés permettent de préserver les ressources naturelles et de s'assurer que ces équipements sont recyclés dans le respect de la santé humaine et de l'environnement. Pour plus d'informations sur les lieux de collecte des équipements électroniques usagés, contacter votre mairie ou votre service local de traitement des déchets.

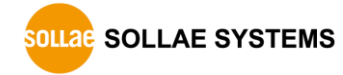

# **13 Revision History**

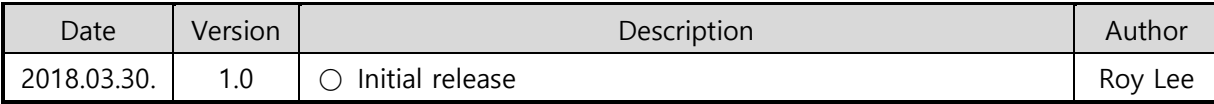

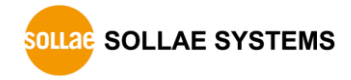